# **MODBUS RTU 转 CC-LINK IEFB 协议网关**

# **HT3S-CIS-MDN 用户手册**

**V2.01**

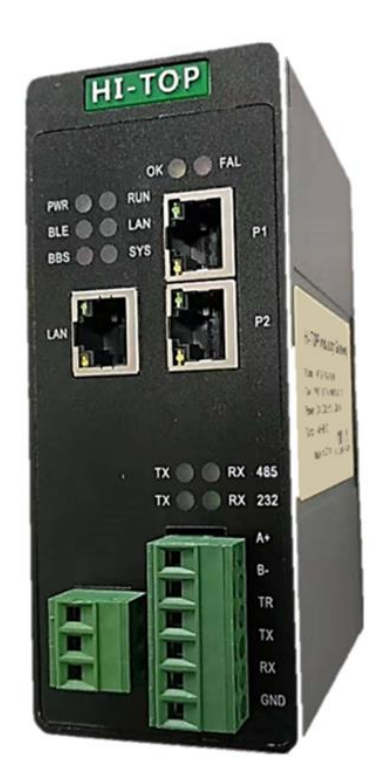

# **北京中科易联科技有限公司**

# 目录

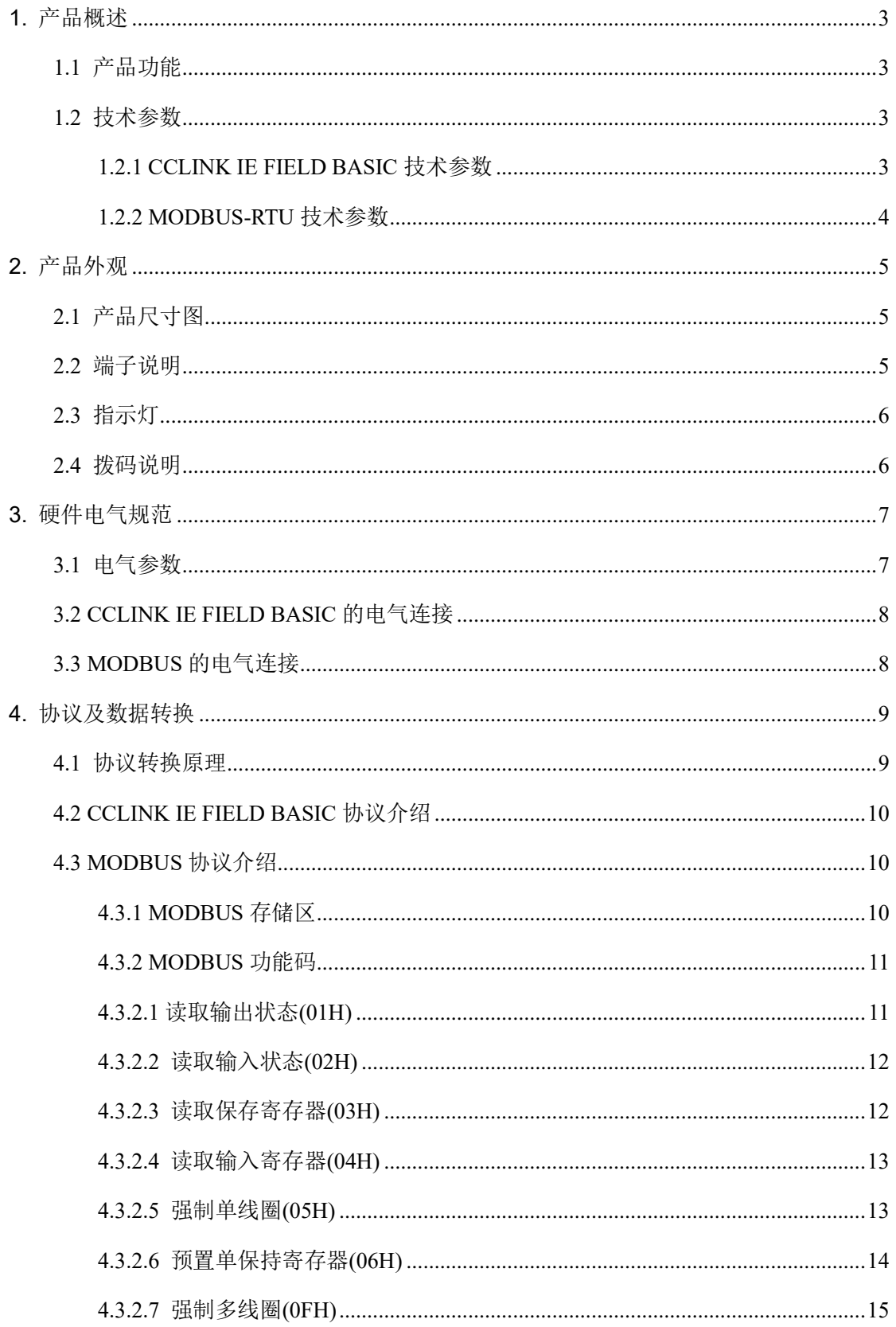

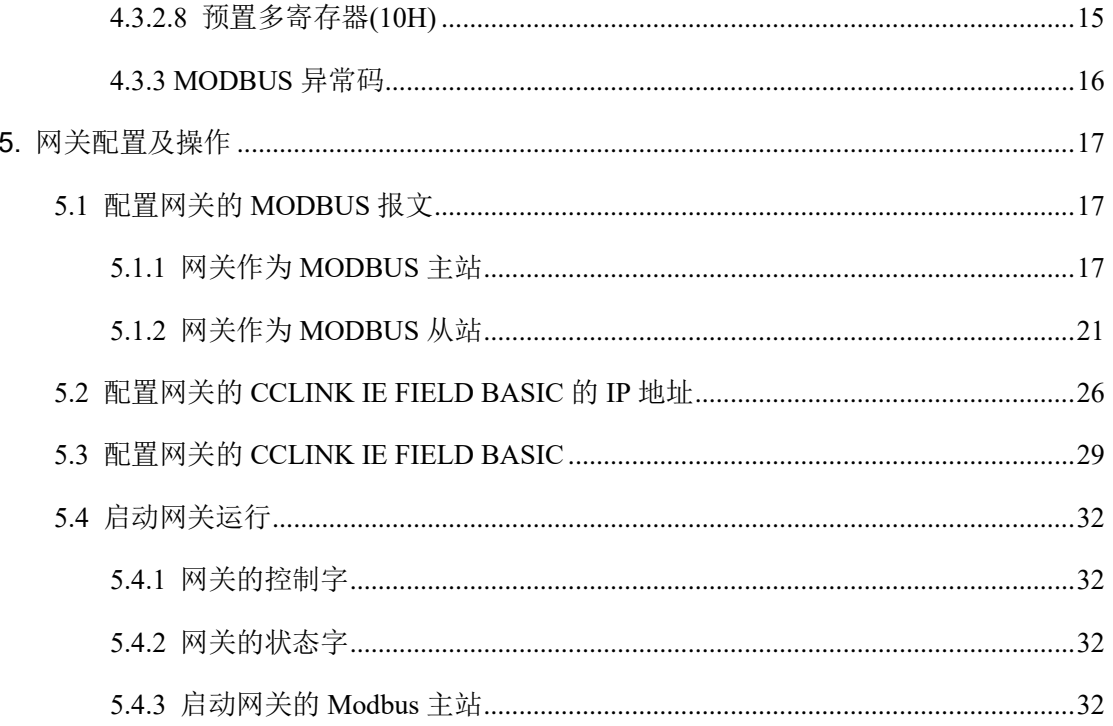

# <span id="page-3-0"></span>**1. 产品概述**

<span id="page-3-1"></span>1.1 产品功能

HT3S-CIS-MDN 是一款 CCLINK IE FIELD BASIC 从站功能的通讯网关,主要 功能是将各种 MODBUS-RTU 设备接入到 CCLINK IE FIELD BASIC 网络中, 进行 数据传输。

HT3S-CIS-MDN 网关连接到 CCLINK IE FIELD BASIC 总线中作为从站使用, 连接到 MODBUS-RTU 总线中作为主站或从站使用。

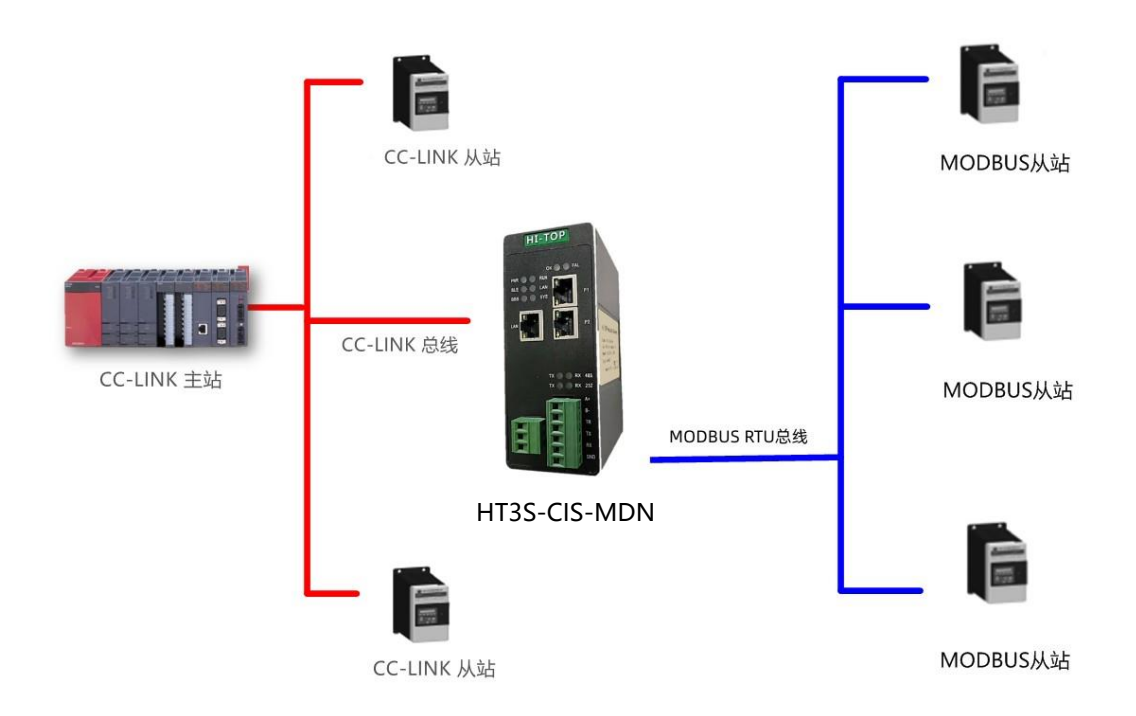

### <span id="page-3-2"></span>1.2 技术参数

#### <span id="page-3-3"></span>1.2.1 CCLINK IE FIELD BASIC 技术参数

- 网关作为 CCLINK IE FIELD BASIC 网络的从站, 可以连接三菱的 PLC。
- 通过网关的拨码,可以设置网关占用 1 个站~4 个站
- 输入输出字节数: 输入字数最大 128 word、输出字数最大 128 word。
- 网关占用几个站,直接决定输入输出数量,见下表:

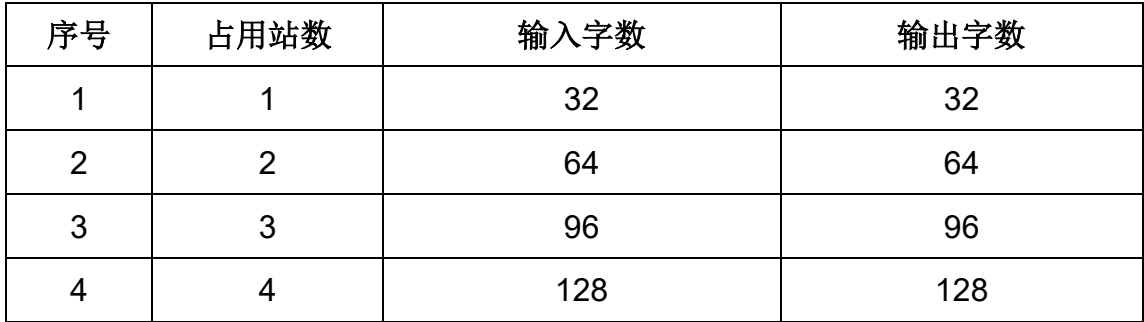

#### <span id="page-4-0"></span>1.2.2 MODBUS-RTU 技术参数

● 网关的 MODBUS 接口可通过拨码选择做为主站或从站,两种工作方式二选一工 作。

● 网关的 MODBUS 接口可通过拨码选择 RS485 接口或 RS232 接口, 两种接口 二选一工作。

● 网关的 MODBUS 波特率支持: 2400、4800、9600、19.2K、38.4K、57.6K、 115.2K 等。

● 网关的 MODBUS 字符格式及校验位:8 位无校验+1 停止位、8 位+偶校验+1 停 止位、8 位+奇校验+1 停止位、8 位无校验+2 停止位。

● 网关作为 MODBUS 主站, 支持 01H、02H、03H、04H、05H、06H、0FH、 10H 号功能。

● 网关作为 MODBUS 从站,支持 03H、04H、06H、10H 号功能。

● 网关作为 MODBUS 主站, 最多能带 32 个 Modbus 从站。

# <span id="page-5-0"></span>**2. 产品外观**

# <span id="page-5-1"></span>2.1 产品尺寸图

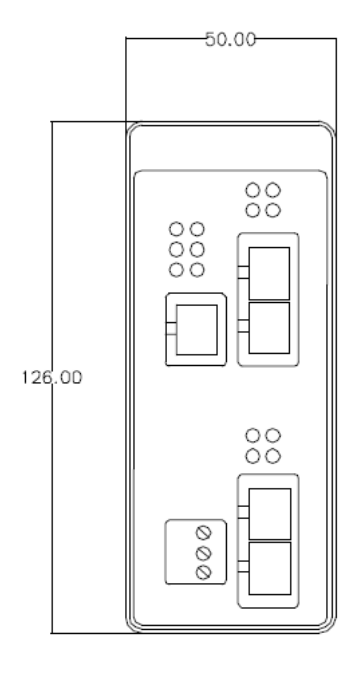

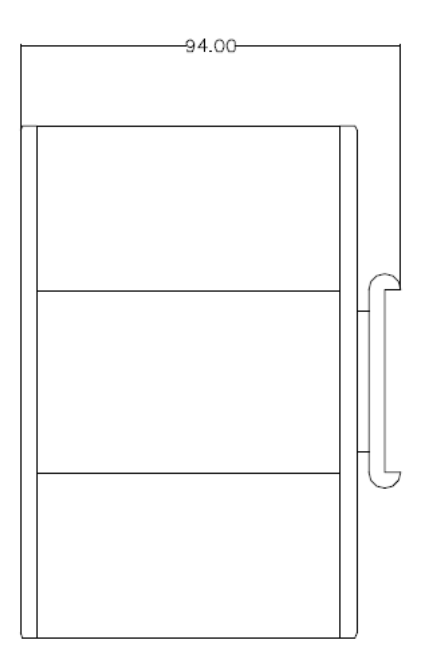

# <span id="page-5-2"></span>2.2 端子说明

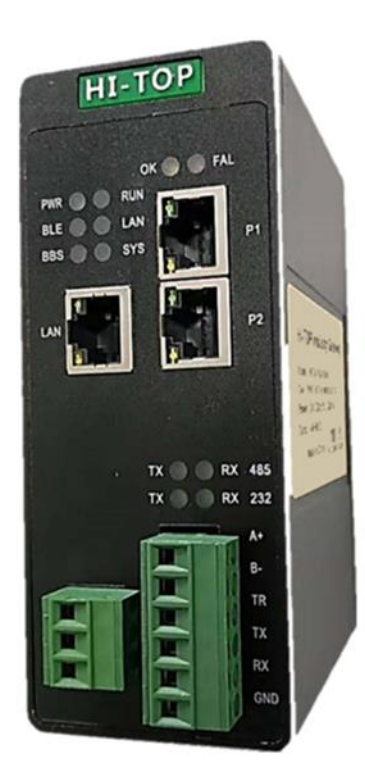

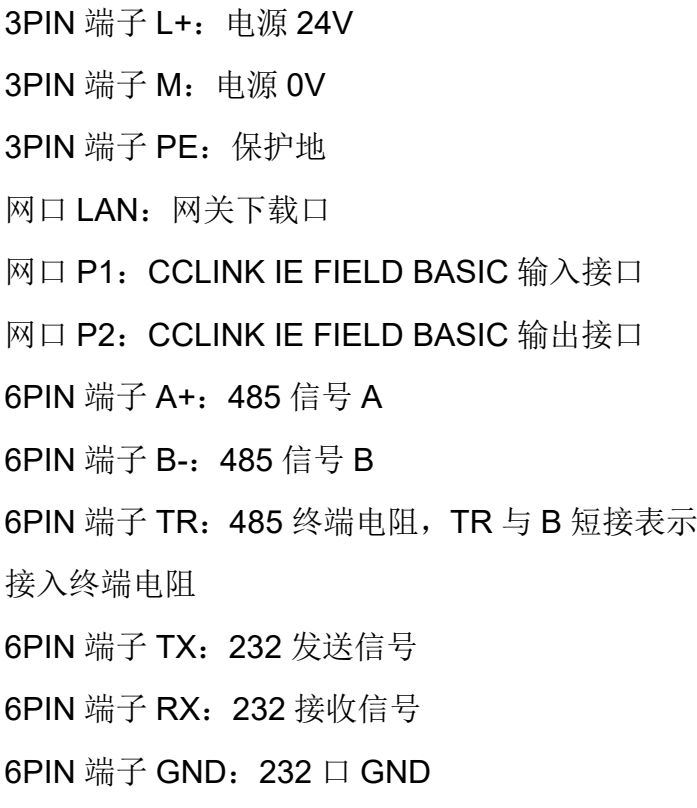

# <span id="page-6-0"></span>2.3 指示灯

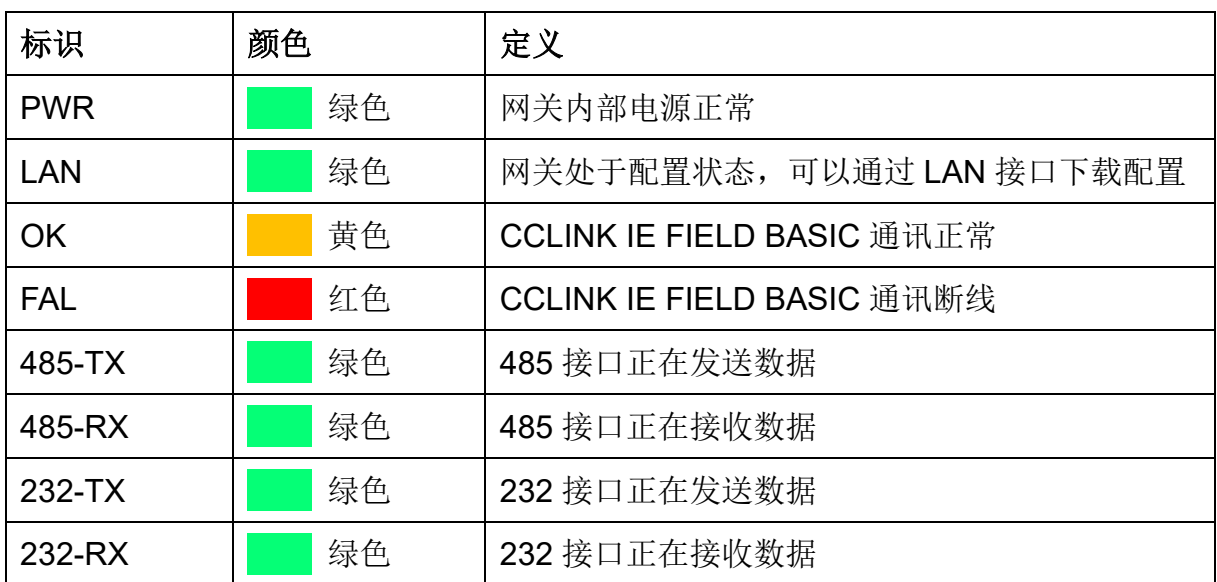

# <span id="page-6-1"></span>2.4 拨码说明

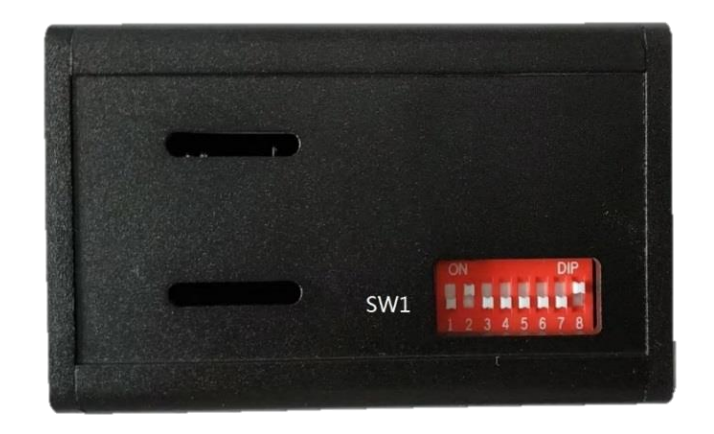

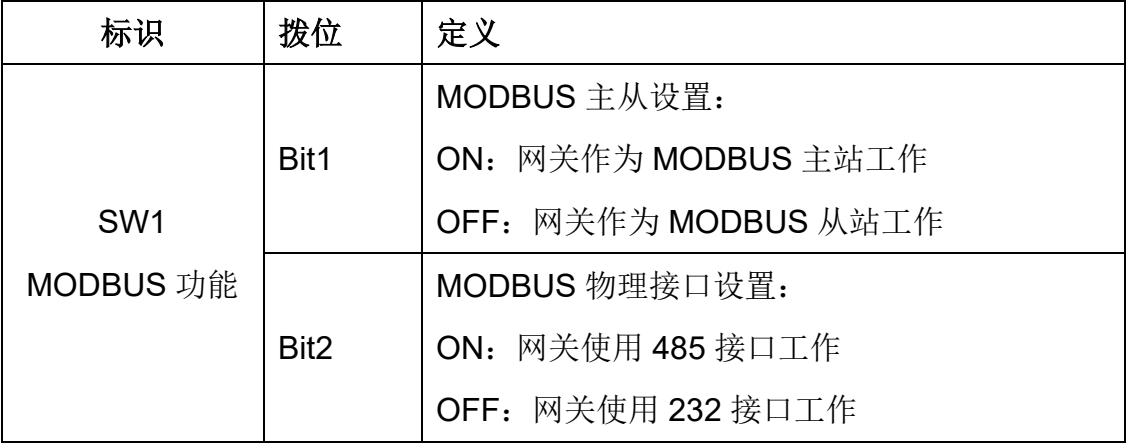

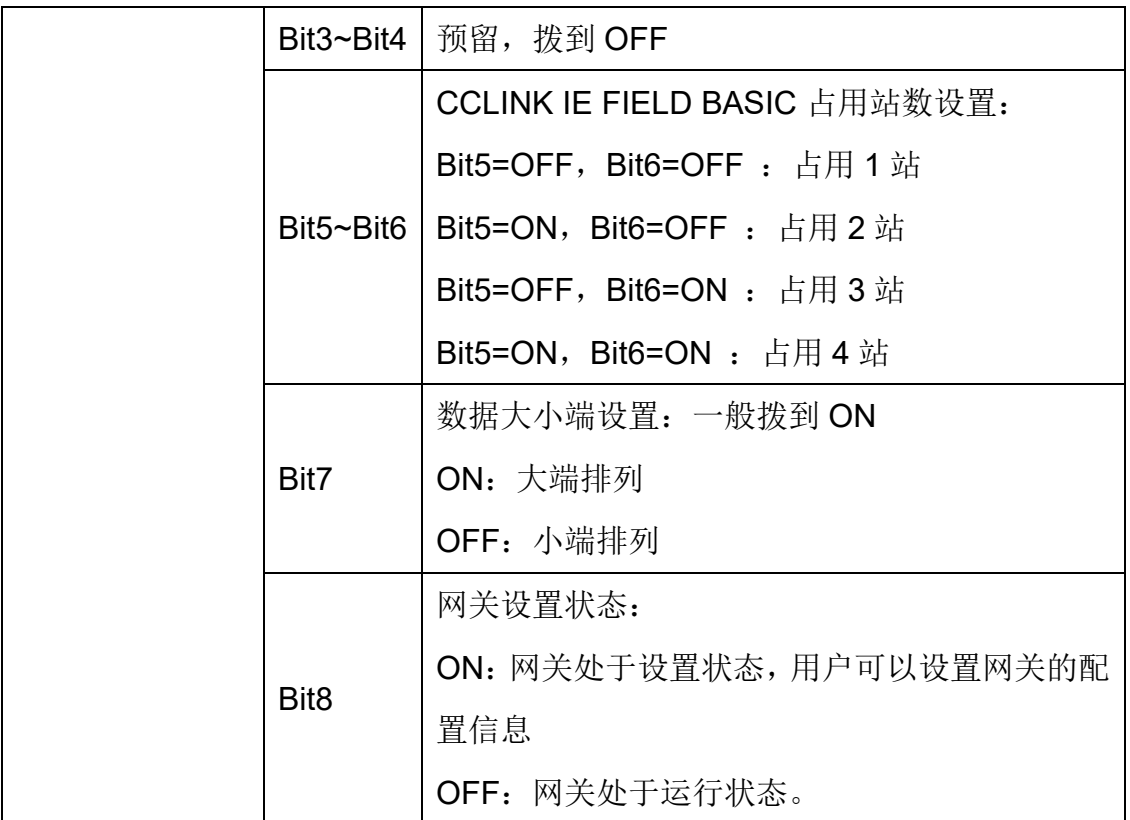

# <span id="page-7-0"></span>**3. 硬件电气规范**

# <span id="page-7-1"></span>3.1 电气参数

- ◆ 电源: 直流 24V/200mA (18V~30V 可用), 使用中建议接好保护地 PE
- ◆ 工作环境: -40~75℃, 湿度≤95%
- ◆ 防护等级: IP20
- ◆ 安装方式: 35mm 导轨
- ◆ 重量: 500g

# <span id="page-8-0"></span>3.2 CCLINK IE FIELD BASIC 的电气连接

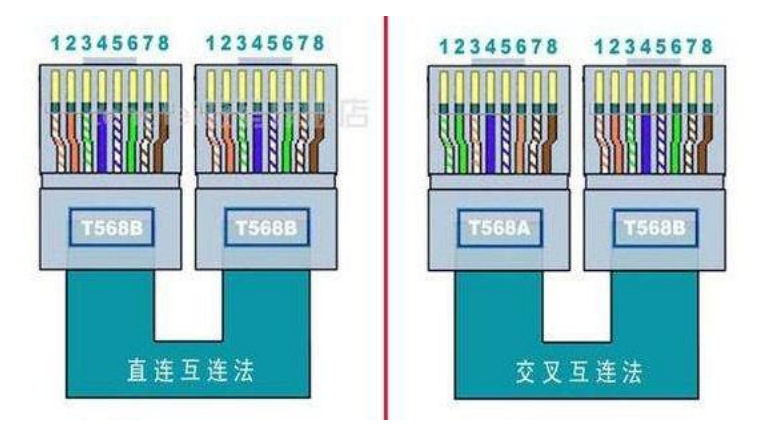

CCLINK IE FIELD BASIC 采用标准的 T568B 接法,支持直连和交叉接线方式, 如上图所示。CCLINK IE FIELD BASIC 只需要连接以太网的 1、 2、 3、 6 这四 根信号线即可实现通讯。用户需注意以太网线的屏蔽层连接良好。

# <span id="page-8-1"></span>3.3 MODBUS 的电气连接

# 3.3.1 RS485 电气连接

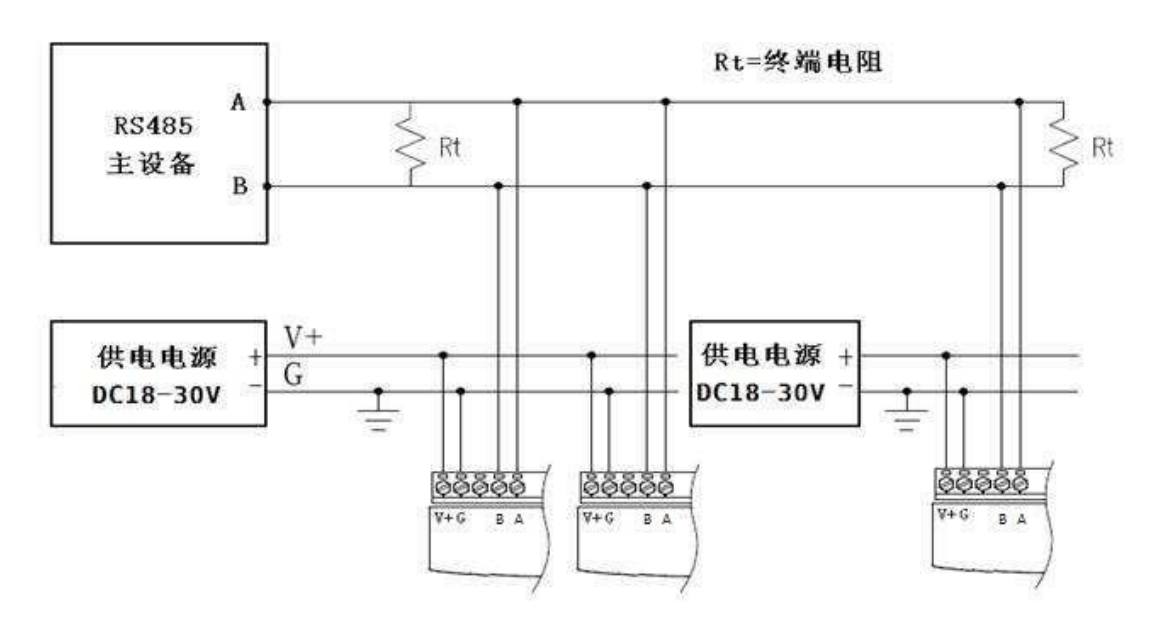

使用 RS485 通讯时, 所有设备的信号 A 连接到一起, 信号 B 连接到一起。当 需要使用终端电阻时,可以将网关端子的 B 与 TR 短接到一起。

# 3.3.2 RS232 电气连接

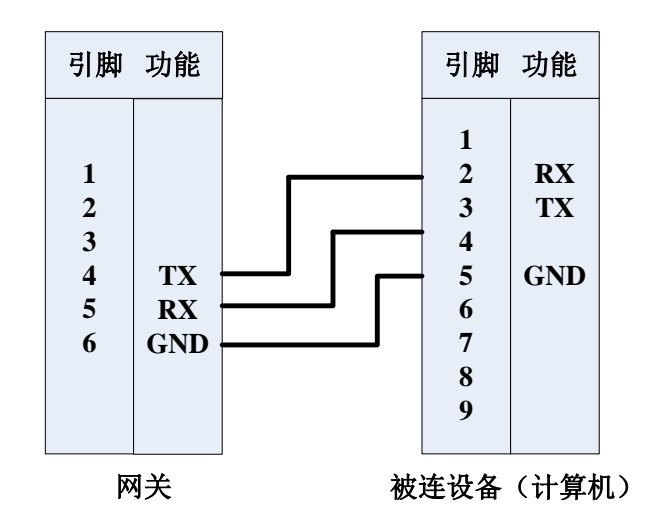

使用 RS232 通讯时,信号传输是单向的,请注意与对端设备的连接线序。网 关的 TX 接对端设备的 RX, 网关的 RX 接对端设备的 TXD, 两端的 GND 连到一 起。

# <span id="page-9-0"></span>**4. 协议及数据转换**

### <span id="page-9-1"></span>4.1 协议转换原理

网关分别从 CCLINK IE FIELD BASIC 一侧和 MODBUS 一侧读写数据, 存入 各自的缓冲区,网关内部将缓冲区的数据进行交换,从而实现两边数据的传输。

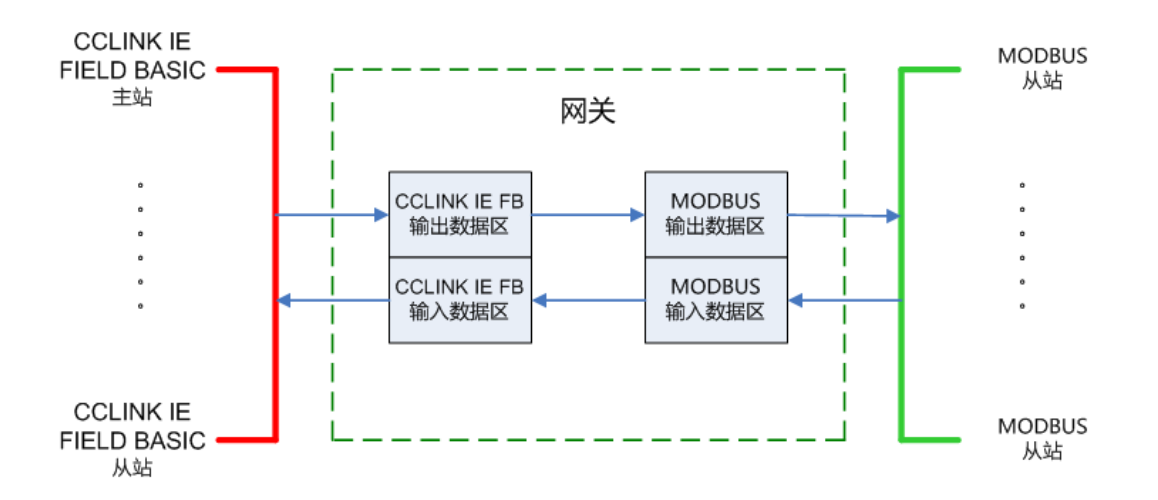

# <span id="page-10-0"></span>4.2 CCLINK IE FIELD BASIC 协议介绍

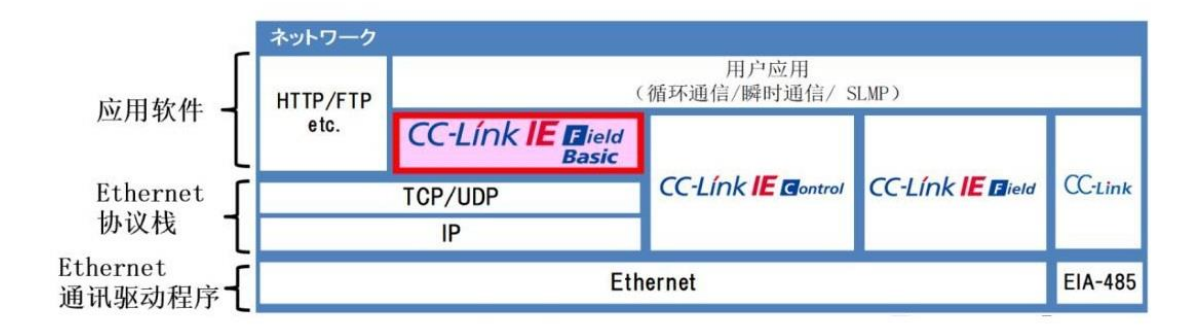

CC-Link IE 是一种基于以太网技术的工业级开放网络。它的带宽可达到 1Gbps, 大容量超高速成为其他工业网络所不具备的优势,因此 CC-Link IE 在同一个网络 中可以同时实现用于控制的循环通信和用于收集如生产实绩、品质、能源使用量等 所有生产现场信息的瞬时通信。CC-Link IE 协议家族分为用于控制器之间通信的 CC-Link IE Control 和用于控制器和现场设备之间通信的 CC-Link IE Field 两种网 络协议。

CC-Link IE Field Basic 能在网络协议应用层,通过使用软件来实现设备控制所 需要的循环通信。标准以太网设备仅需要安装相应的软件,即可实现对应 CC-Link IE Field Basic。 瞬时通信则充分利用可使用标准以太网的优势,让 CLPA 的无缝通 信协议 SLMP (Seamless Message Protocol) 有用武之处。此外, 还可以同时安 装并同时使用 HTTP 和 FTP 等标准以太网的应用程序。

### <span id="page-10-1"></span>4.3 MODBUS 协议介绍

#### <span id="page-10-2"></span>4.3.1 MODBUS 存储区

MODBUS 涉及到的控制器(或 MODBUS 设备)存储区以 0XXXX、1XXXX、 3XXXX、4XXXX 标识;

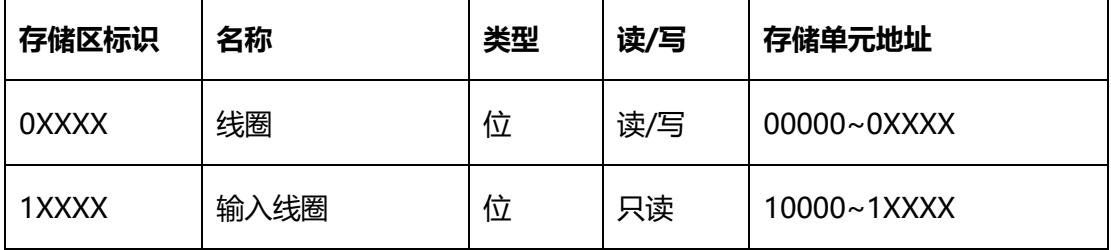

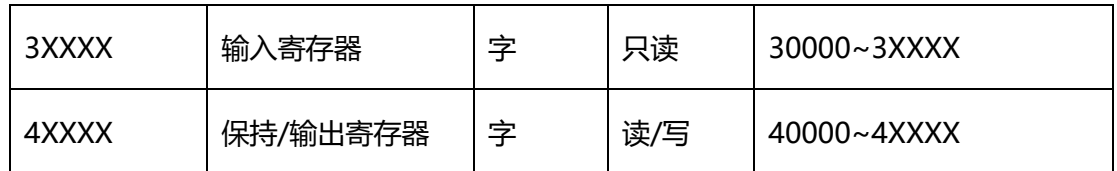

#### <span id="page-11-0"></span>4.3.2 MODBUS 功能码

MODBUS 报文相对比较固定,所以您只需要稍作了解,看几条报文之后就知 道了它的结构,在需要的时候再来具体查询。

#### <span id="page-11-1"></span>4.3.2.1 读取输出状态(01H)

#### **功能码:01H**

主站询问报文格式:

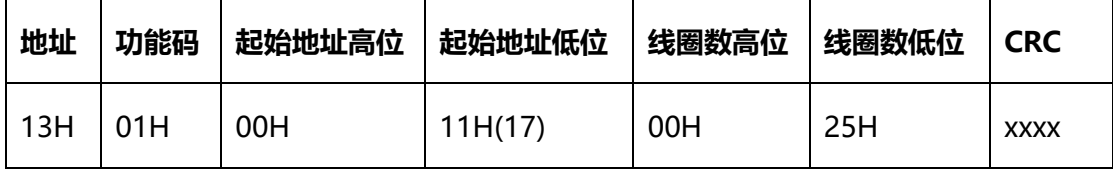

功能: 读从站输出线圈OXXXX状态。

本例: 读13H号从站输出线圈,寄存器起始地址=0011H=17,线圈数=0025H=37; 因此, 本询 问报文功能是: 读19 (13H) 号从站输出线圈00017-00053, 共37个线圈状态。

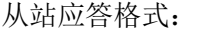

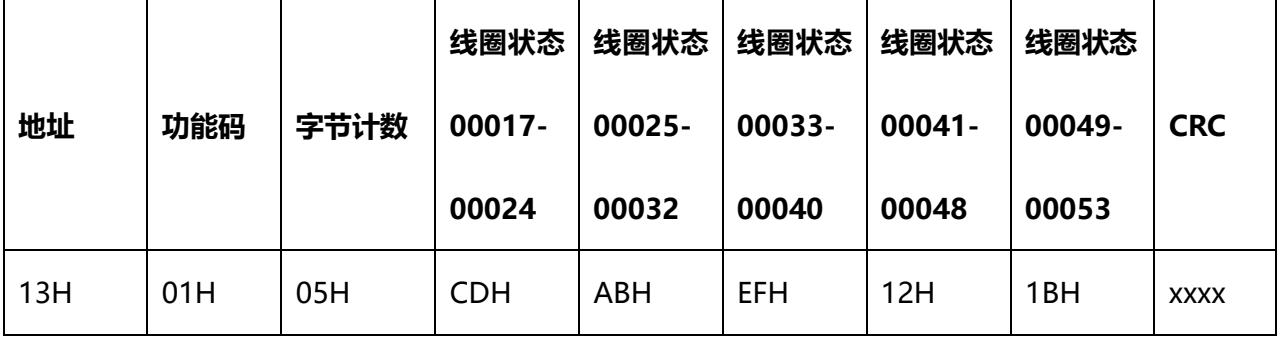

功能: 从机返回输出线圈OXXXX状态

本例:1B=00011011,对应00049-00053

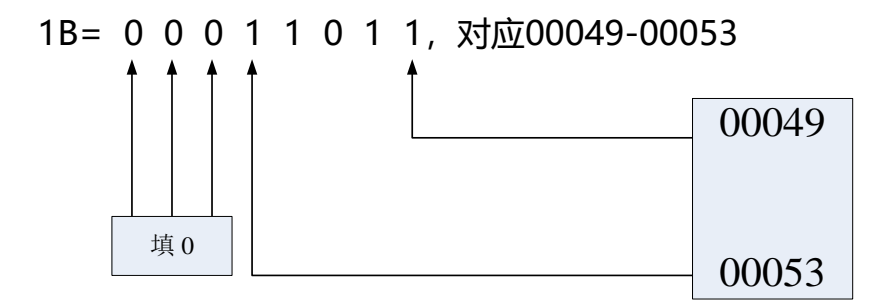

#### <span id="page-12-0"></span>4.3.2.2 读取输入状态(02H)

#### **功能码:02H**

主站询问报文格式:

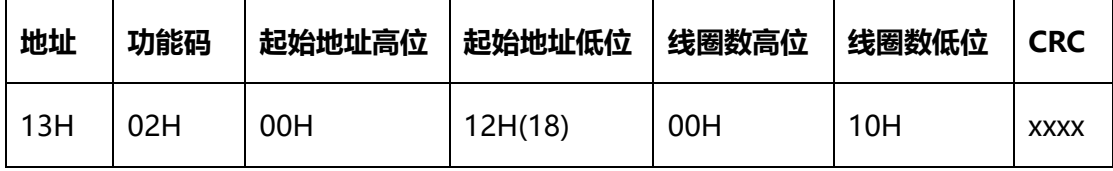

功能: 读从站输入线圈1XXXX状态。

本例: 读13H号从站输入线圈, 起始地址=0012H=18, 线圈数=0010H=16

因此,本询问报文功能是: 读19 (13H) 号从站输入线圈10018—10033, 共16个输入线圈状 态;

从站应答格式:

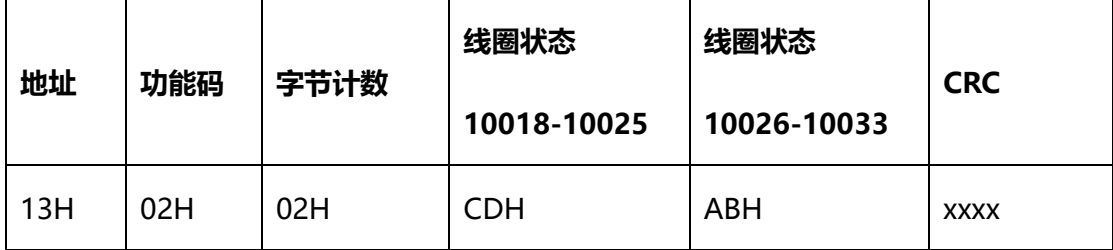

<span id="page-12-1"></span>功能:从机返回DI=1XXXX状态

4.3.2.3 读取保存寄存器(03H)

#### **功能码:03H**

主站询问报文格式:

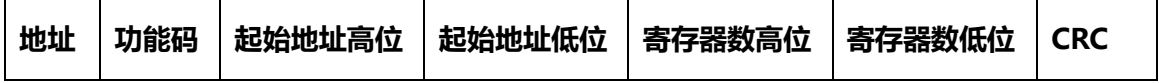

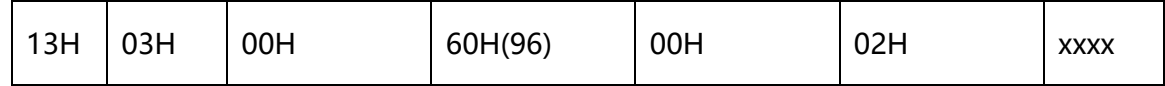

功能: 读从站保持寄存器4XXXX值。

本例: 读13H号从站保持寄存器值, 起始地址=0060H=96, 寄存器数=0002;

因此,本询问报文功能是: 读19 (13H) 号从站3个保持寄存器40096—40097的值;

从站应答格式:

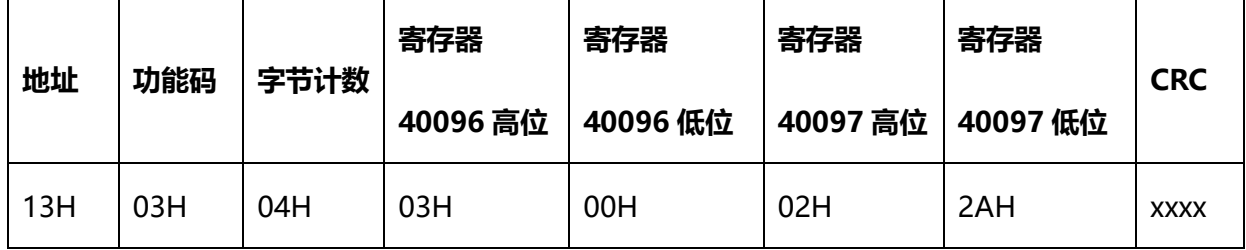

<span id="page-13-0"></span>功能: 从站返回保持寄存器的值: 40096=0300H, 40097=022AH

#### 4.3.2.4 读取输入寄存器(04H)

#### **功能码:04H**

主站询问报文格式:

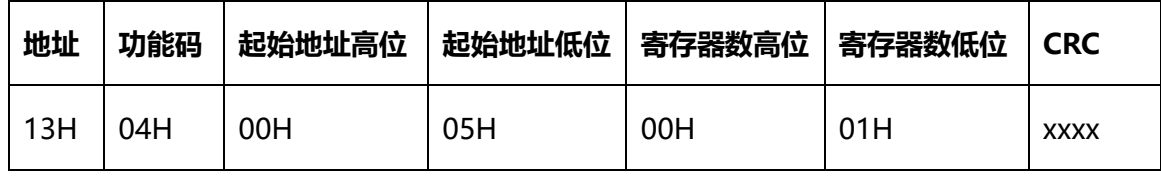

功能: 读从站输入寄存器3XXXX值。

本例: 读13H号从站输入寄存器值, 起始地=0005H=0005, 寄存器数=0001;

因此,本询问报文功能: 读19 (13H) 号从站1个保持寄存器30005的值;

从站应答格式:

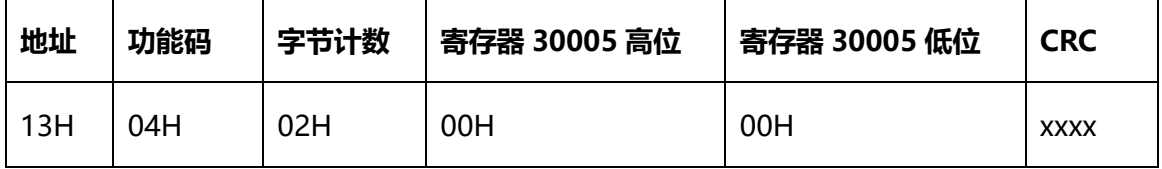

<span id="page-13-1"></span>功能:从站返回输入寄存器30005的值: 30005=0000H

#### 4.3.2.5 强制单线圈(05H)

#### **功能码:05H**

询问格式:

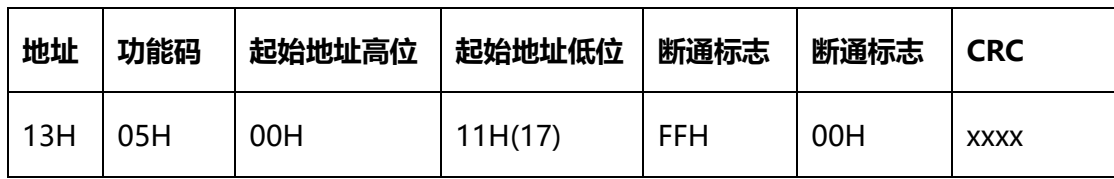

功能: 强置19号从站线圈0XXXX值。

断通标志=FF00,置线圈ON。

断通标志=0000,置线圈OFF。

例:起始地址=0011(H)=0017。强置17号从站线圈0172为 ON状态 。

从站应答格式: 原文返回

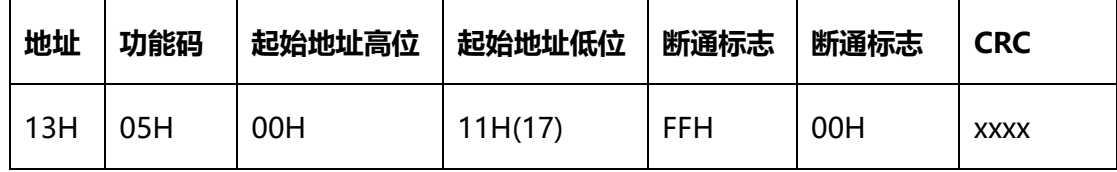

<span id="page-14-0"></span>功能: 强置19号从站线圈0017=ON后原文返回

#### 4.3.2.6 预置单保持寄存器(06H)

#### **功能码:06H**

询问格式:

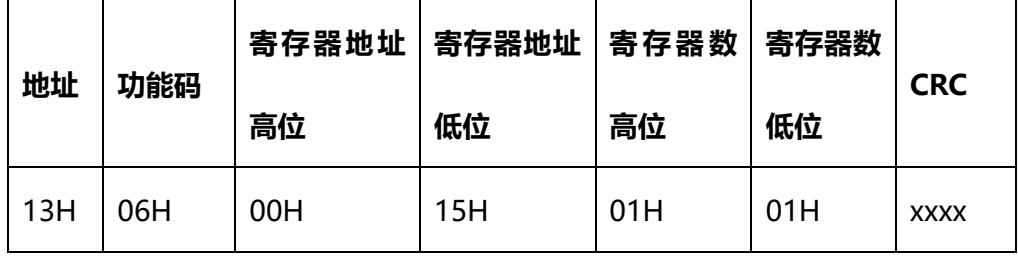

功能:预置单保持寄存器4XXXX值。

例:预置19号从机单保持寄存器40021值=0x0101;

从站应答格式:原文返回

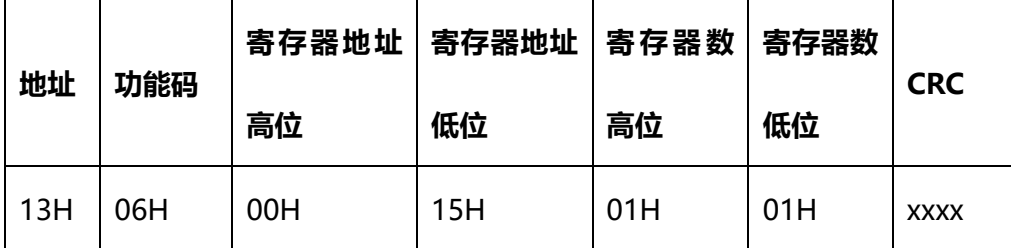

功能:预置19号从机单保持寄存器40021值=0x0101后原文返回。

#### <span id="page-15-0"></span>4.3.2.7 强制多线圈(0FH)

#### **功能码:0FH**

主站询问报文格式:

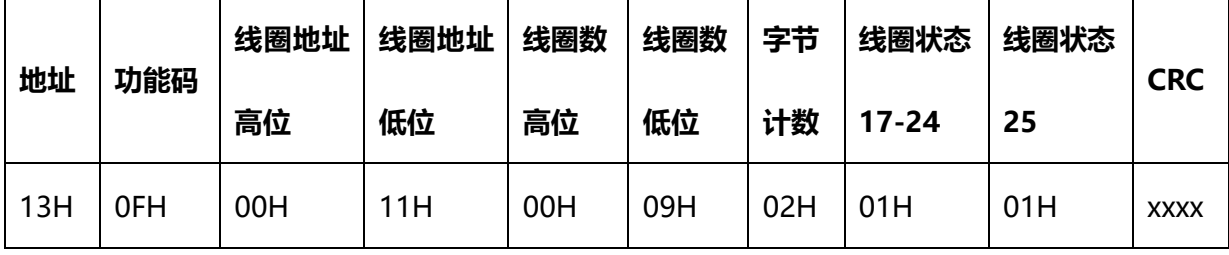

功能:将多个连续线圈0XXXX强置为ON/OFF状态。

本例: 强置13H号从站多个连续线圈,线圈起始地址=0011H=17,线圈数=0009H=9;

因此,本询问报文功能是:强置19(13H)号从站9个线圈00017-00025的值; 01H→00017-

#### 00024; 01H→00025;

从站应答格式:

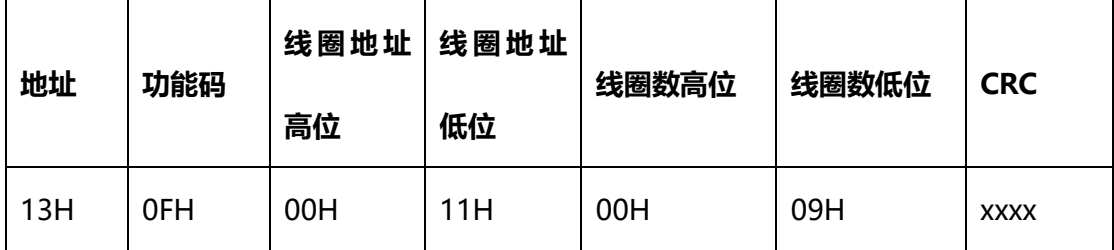

#### <span id="page-15-1"></span>4.3.2.8 预置多寄存器(10H)

#### **功能码:10H**

主站询问报文格式:

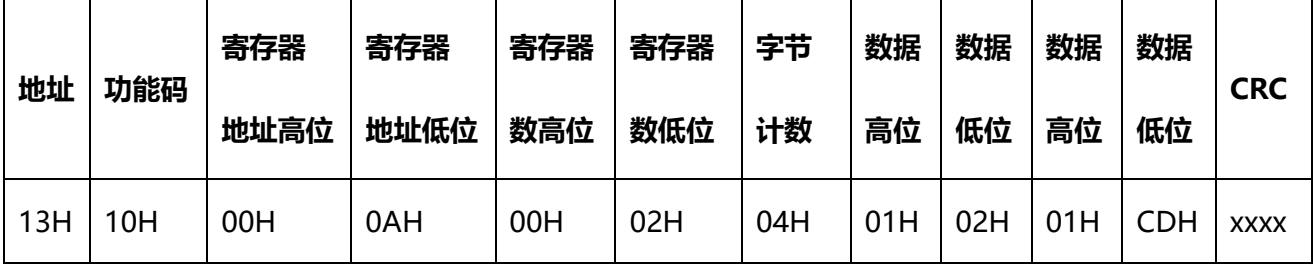

功能:预置从站多个保持寄存器值4XXXX。

本例: 预置13H号从站多个保持寄存器值, 寄存器起始地址=000AH=00010, 线圈数

=0002H=2。因此,本询问报文功能是:预置19(13H)号从站2个保持寄存器值;

0102H→40010; 01CDH→40011

从站应答格式:

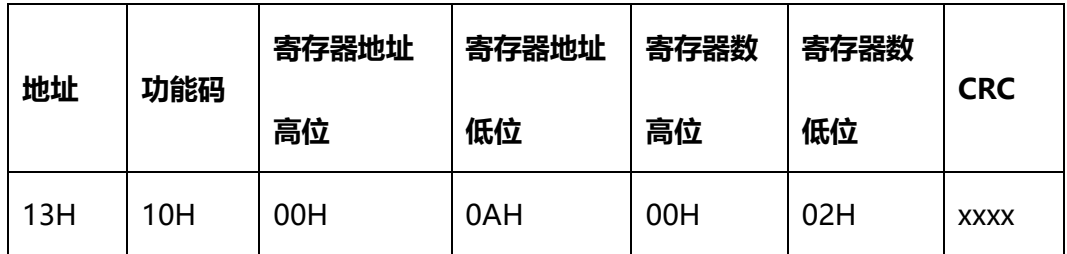

#### <span id="page-16-0"></span>4.3.3 MODBUS 异常码

(1) 从机接收到的主机报文,没有传输错误,但从机无法正确执行主机命令或无法作出正确应 答, 从机将以"异常应答"回答之。

(2) 异常应答报文格式

例:主机发请求报文,功能码01H:读1个04A1线圈值

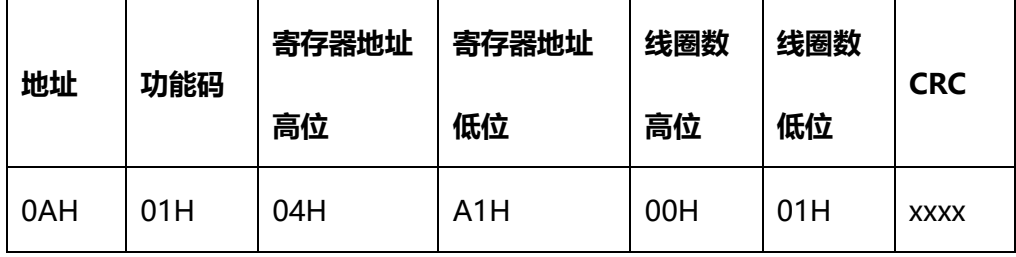

由于从机最高线圈地址为0400, 则04A1 超地址上限, 从机作出异常应答如下(注意: 功能

码最高位置1):

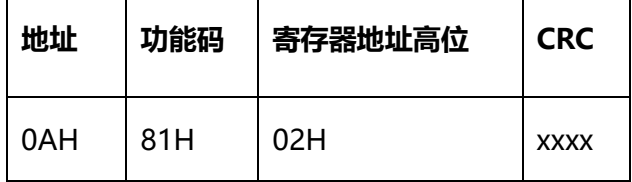

(3) 异常码:

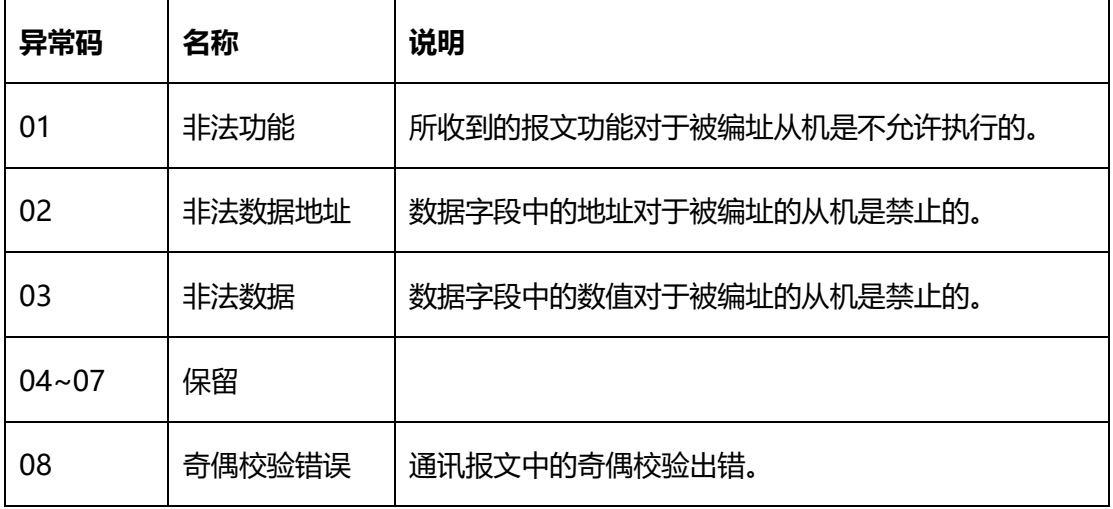

# <span id="page-17-0"></span>**5. 网关配置及操作**

要使网关实现正确的功能运行,需要如下几个步骤:

- <span id="page-17-1"></span>(1) 使用 GW Modbus Builder 软件配置网关的 MODBUS 报文。
- (2) 使用 GW Modbus Builder 软件设置网关的 CCLINK IE FIELD BASIC 的 IP 地址。
- (3) 在三菱的主站软件 GX WORKS3 上配置网关。
- (4) 正确设置拨码,供电后网关开始运行。

以下章节对所有操作流程进行详细描述:

### 5.1 配置网关的 MODBUS 报文

#### <span id="page-17-2"></span>5.1.1 网关作为 MODBUS 主站

- (1) 使用网线将电脑与网关的 LAN 网口连接。
- (2) 将拨码的第 8 位拨到 ON, 此时网关处于配置状态, 然后给网关供电。
- (3) 打开 GW Modbus Builder 软件,进入配置界面,双击软件右侧设备列表中的 "Modbus Master",可以添加一个虚拟主站到项目中,添加后可以在软件左 侧项目树中看到此主站,如下图:

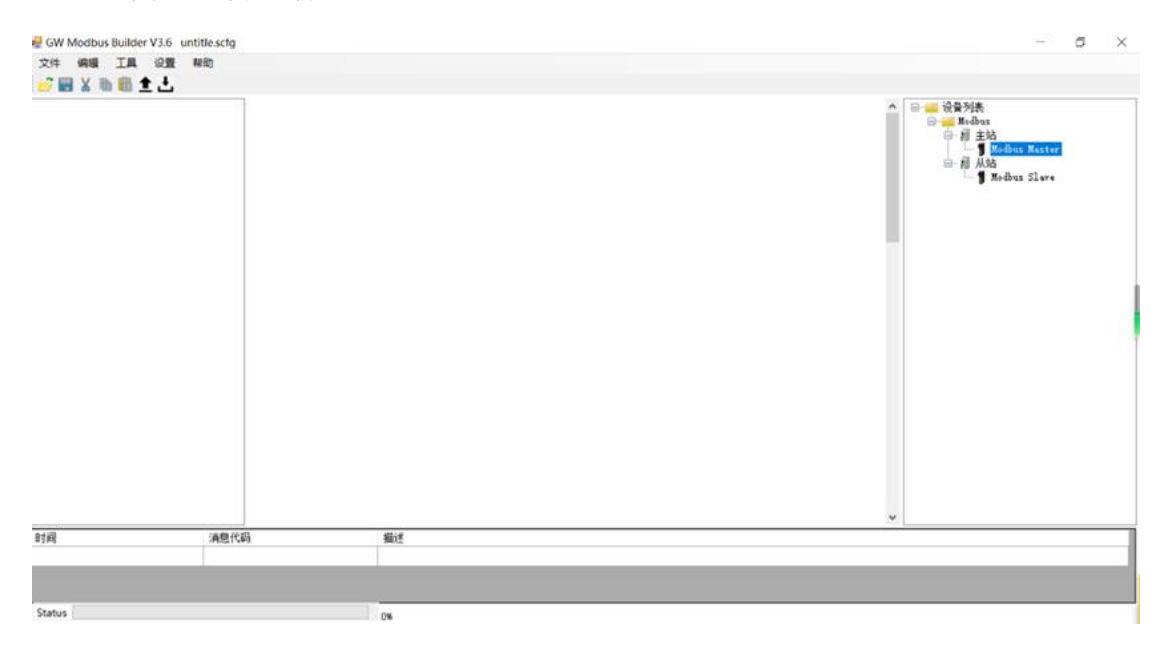

(4) 双击软件右侧设备列表中的"Modbus Slave",可以添加一个从站到此主站的 Modbus 总线中,添加后可以在软件的主窗口中看到 Modbus 总线中的所有 站点,如下图:

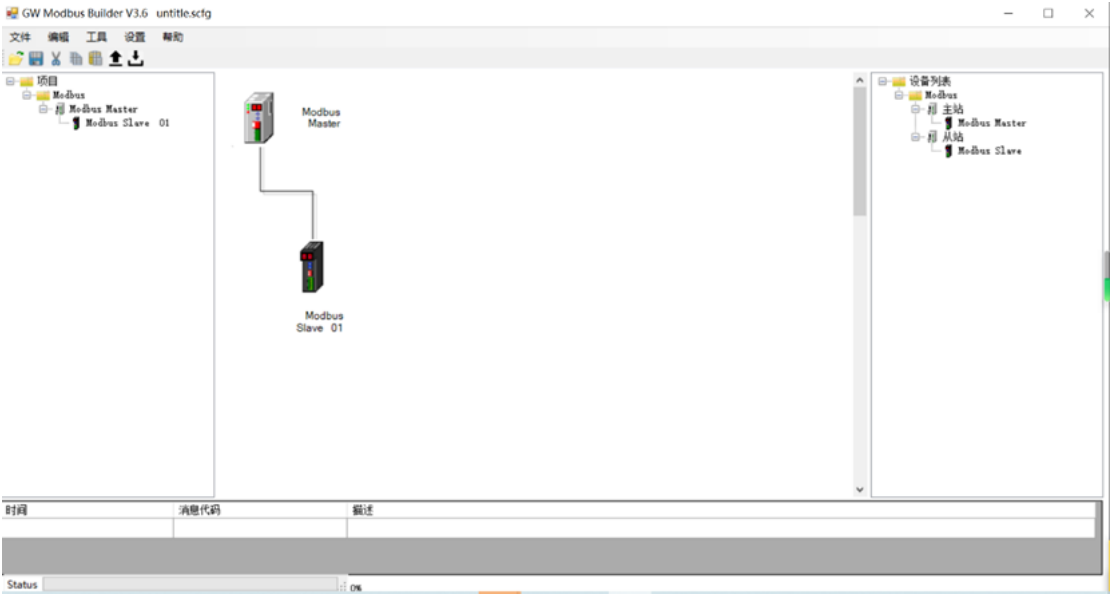

- (5) 多次双击软件右侧设备列表中的"Modbus Slave", 可以添加多个从站。
- (6) 双击主窗口中的"Modbus Master"图标,弹出 Modbus 主站参数设置窗口, 在这个窗口里,用户可以设置 Modbus 总线的运行参数和网关作为 Modbus 主站工作时的特性,如下图:

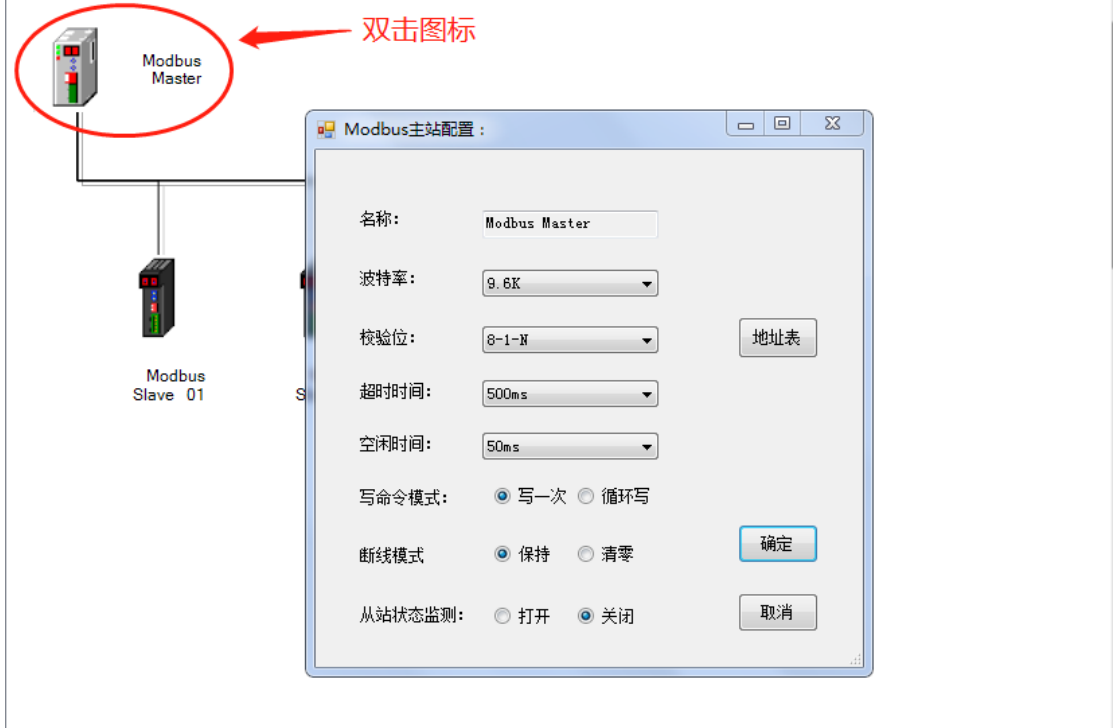

#### 参数说明:

波特率:*Modbus-RTU* 总线的运行频率。

校验位: *Modbus-RTU* 总线的数据格式。

超时时间:*Modbus* 从站响应的超时时间。主站发出报文后,如果在此时间内主站未收到 来自从站的正确回复报文,则认为超时。超时后,主站认为此次通讯过程结束,主站自动转入 下一条报文的通讯过程。

空闲时间:*Modbus* 主站在完成一次报文通讯后,空闲这段时间后再发送下一条报文,从 而保证从站有足够的响应时间处理其他任务。

写命令模式:如果设置成"写一次",则主站需要下发的数据改变时,触发一次写命令, 如果成功完成写命令,则直到下一次数据变化,才会再触发一次写命令。如果设置成"一直写", 则不论数据是否变化,主站都会循环进行写操作。

断线模式:如果设置成"保持",*CC-LINK IEFB* 通讯断线后,*Modbus* 一侧的数据保持最后 一次数据值不变。如果设置成"清零",*CC-LINK IEFB* 通讯断线后,*Modbus* 一侧的数据会被清 零。

从站状态监测:如果打开从站状态监测功能,网关会在全部通讯数据的最后增加 *4* 个字节 (32 个 bits ), 用于标识相应 32 个从站是否在线。

(7) 双击主窗口的某一个"Modbus Slave",可以设置该从站的报文。

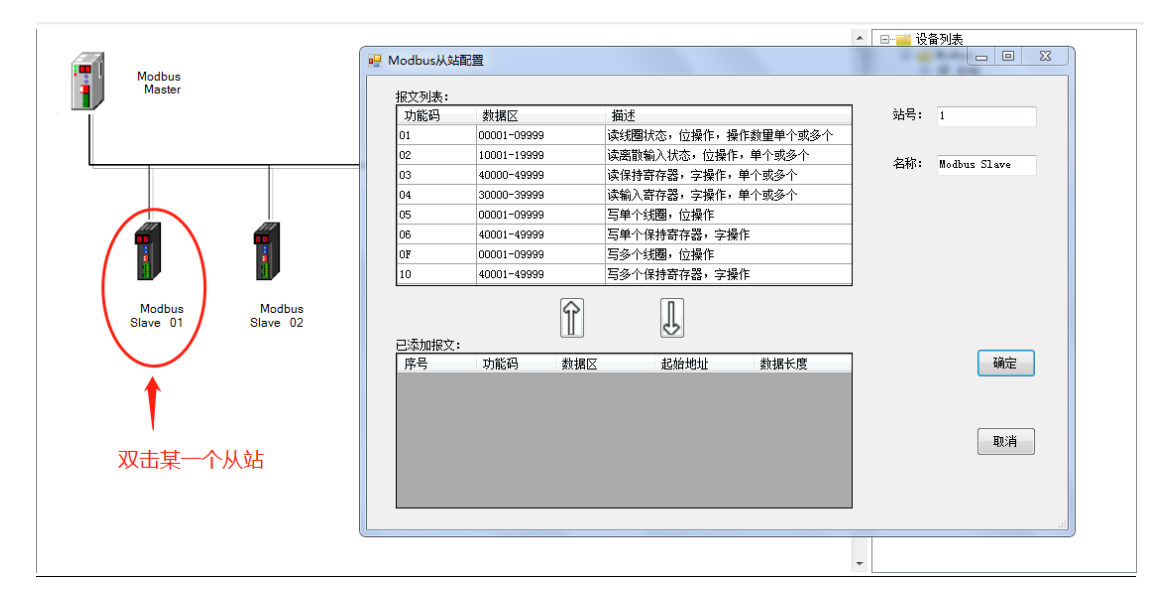

(8) 如下图所示,用户给 1 号从站添加了 1 条写线圈、1 条读线圈、一条写寄存 器、一条读寄存器。每一条报文,用户可以在表格内修改起始地址和数据长 度。

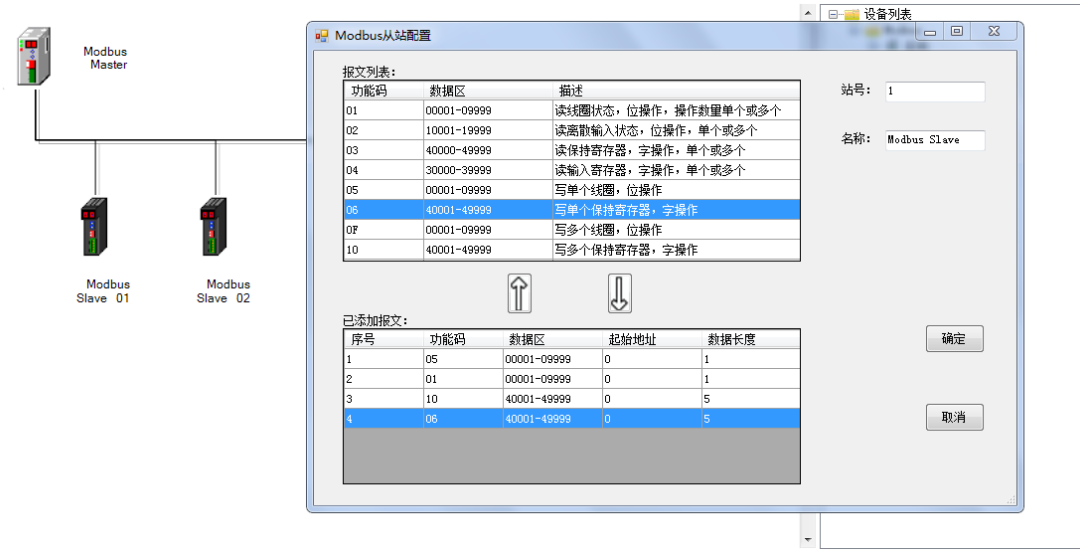

(9) 配置完成后,用户再次双击"Modbus Master",点击"地址表"按钮,弹出 Modbus 从站数据列表。此列表展示出用户配置的全部报文,可以帮助用户 进行数据的地址映射。

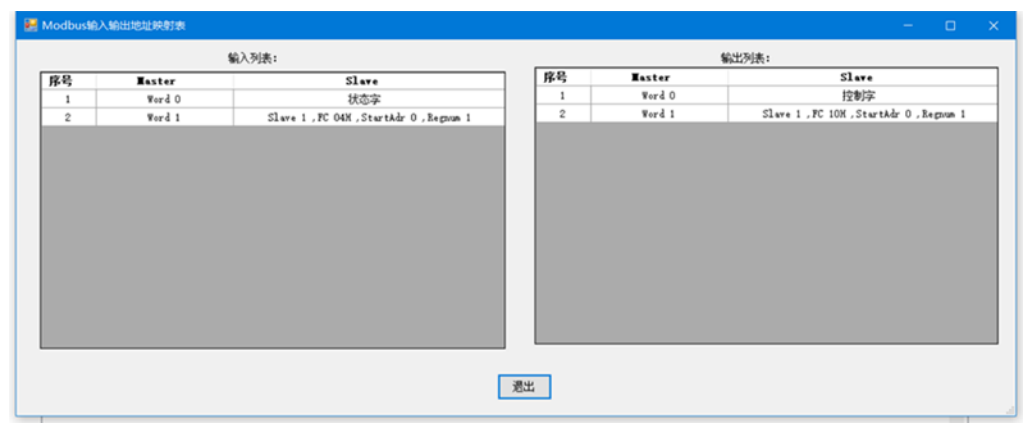

- (10) 用户配置完成 Modbus 报文后,可以将配置下载到网关中。下载配置前需 要将拨码第 8 位拨到 ON, 电脑与网关的 LAN 口通过网线连接。
- (11) 点击菜单栏"设置——通讯设置——以太网设置",进行下载网口设置,如 下图。其中"网络适配器"指的是用户操作的电脑 IP 地址, 需要和设备 IP 地址在同一个网段内。"设备 IP 地址" 指的是网关 LAN 口的 IP, 出厂默认是 192.168.1.201,一般情况下用户无需修改。"配置模块地址"用户忽略即可。

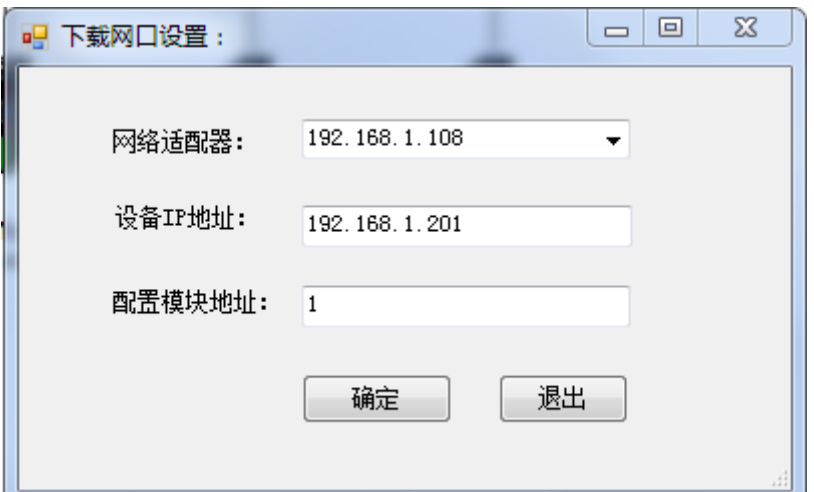

(12) 如果用户需要修改网关 LAN 口的 IP 地址,可以点击菜单栏"设置——通讯 设置——修改设备 IP", 进行下载网口设置, 如下图。

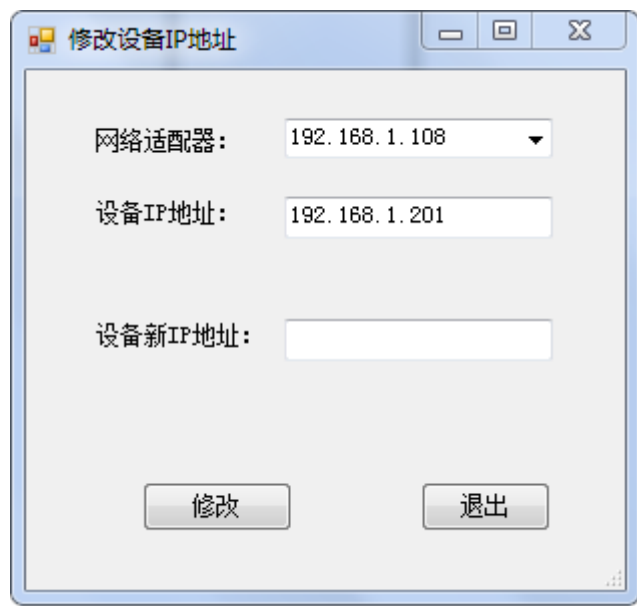

(13) 用户点击"工具——下载", 等到软件下方的"Status"状态栏执行到 100%, 即代表下载完成。

#### <span id="page-21-0"></span>5.1.2 网关作为 MODBUS 从站

- (1) 使用网线将电脑与网关的 LAN 网口连接。
- (2) 将拨码的第 8 位拨到 ON, 此时网关处于配置状态, 然后给网关供电。
- (3) 打开 GW Modbus Builder 软件,进入配置界面,双击软件右侧设备列表中 的"Modbus Master",可以添加一个虚拟主站到项目中,添加后可以在软件

左侧项目树中看到此主站,如下图:

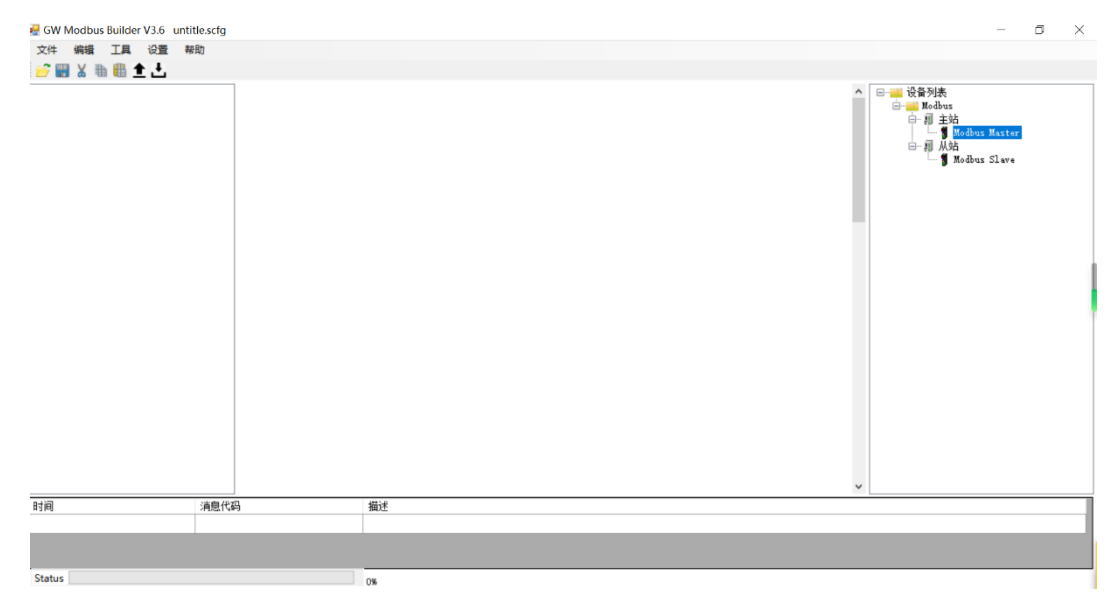

(4) 双击软件右侧设备列表中的"Modbus Slave",可以添加一个从站到此主 站的 Modbus 总线中,添加后可以在软件的主窗口中看到 Modbus 总线中的所 有站点,如下图:

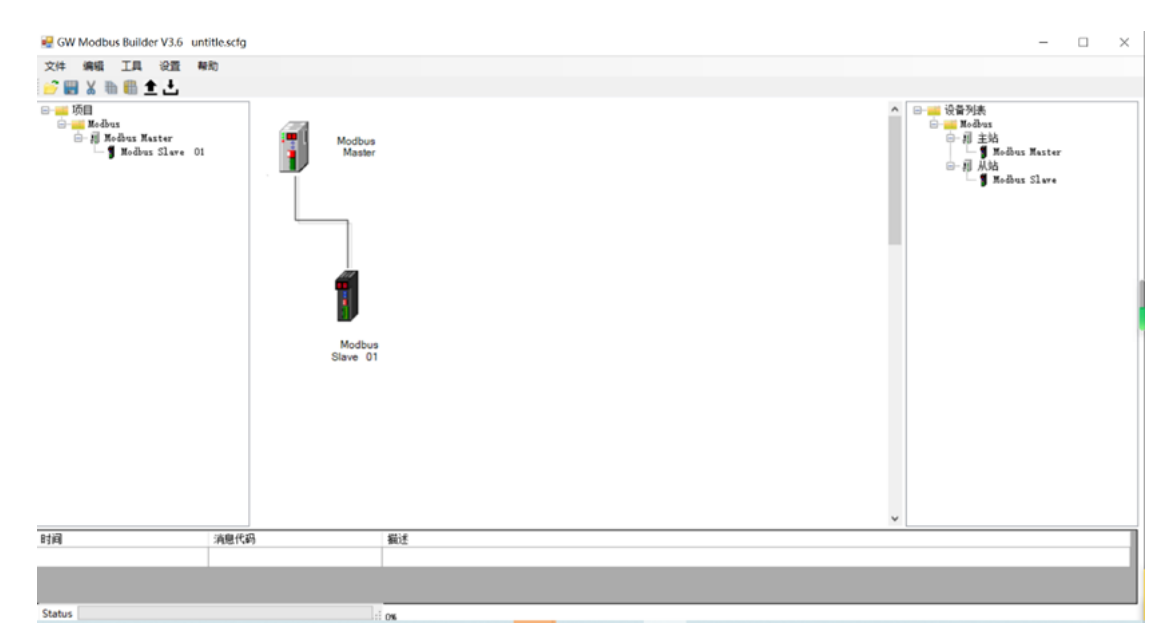

(5) 由于用户要配置的网关是 Modbus 从站, 所以仅添加一个 Slave 即可。

(6) 双击主窗口中的"Modbus Master"图标,弹出 Modbus 总线参数设置窗 口, 在这个窗口里, 用户可以设置 Modbus 总线的运行参数如下图:

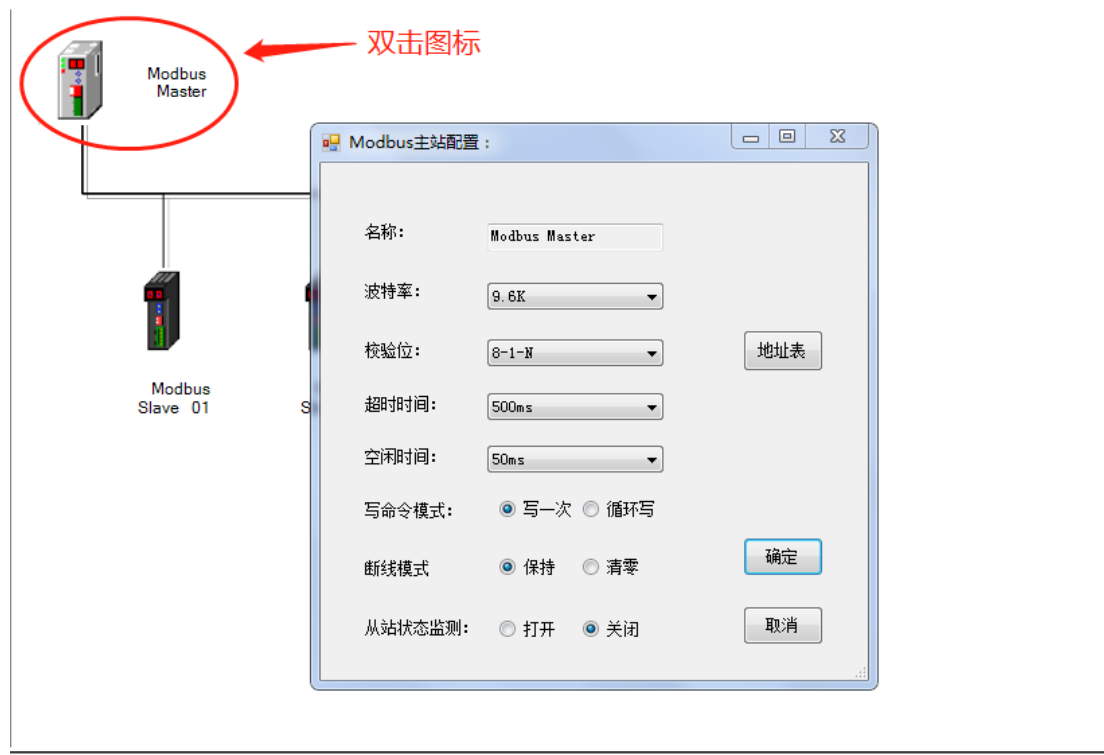

#### 参数说明:

波特率:*Modbus-RTU* 总线的运行频率。 校验位:*Modbus-RTU* 总线的数据格式。 超时时间:保留,网关作为 *Modbus* 从站时不使用。 空闲时间:保留,网关作为 *Modbus* 从站时不使用。 写命令模式:保留,网关作为 *Modbus* 从站时不使用。 断线模式:保留,网关作为 *Modbus* 从站时不使用。 从站状态监测:保留,网关作为 *Modbus* 从站时不使用。

(7) 双击主窗口的"Modbus Slave",可以设置该从站的站地址。

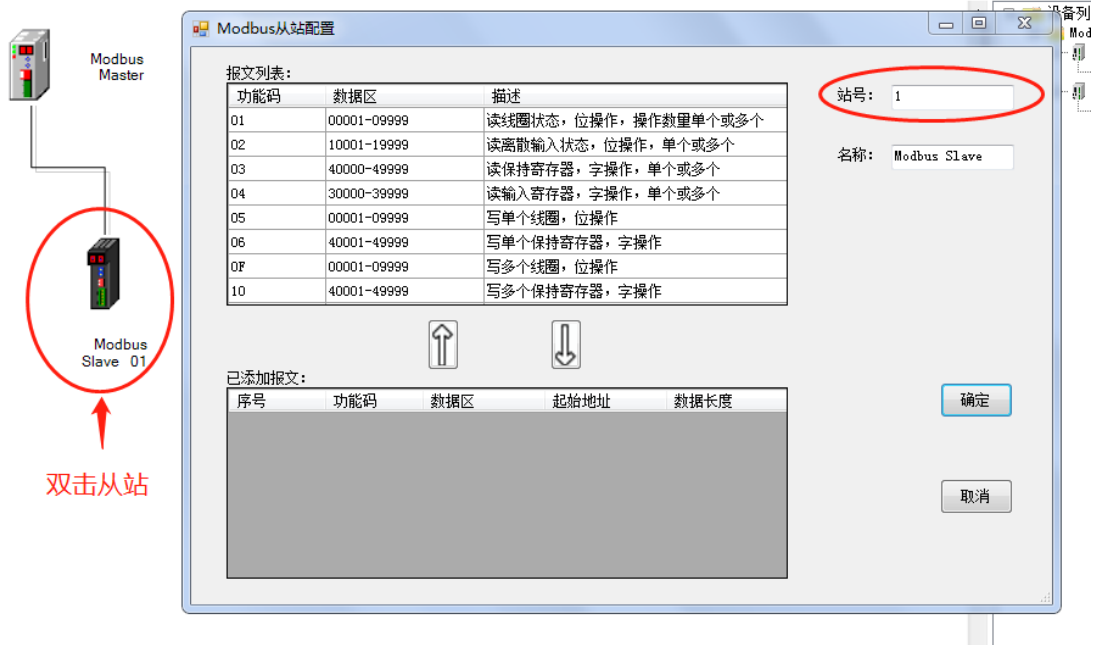

(8) 网关作为 MODBUS 从站运行时,除了修改从站地址,还需要配置两条报文。

如下图所示:

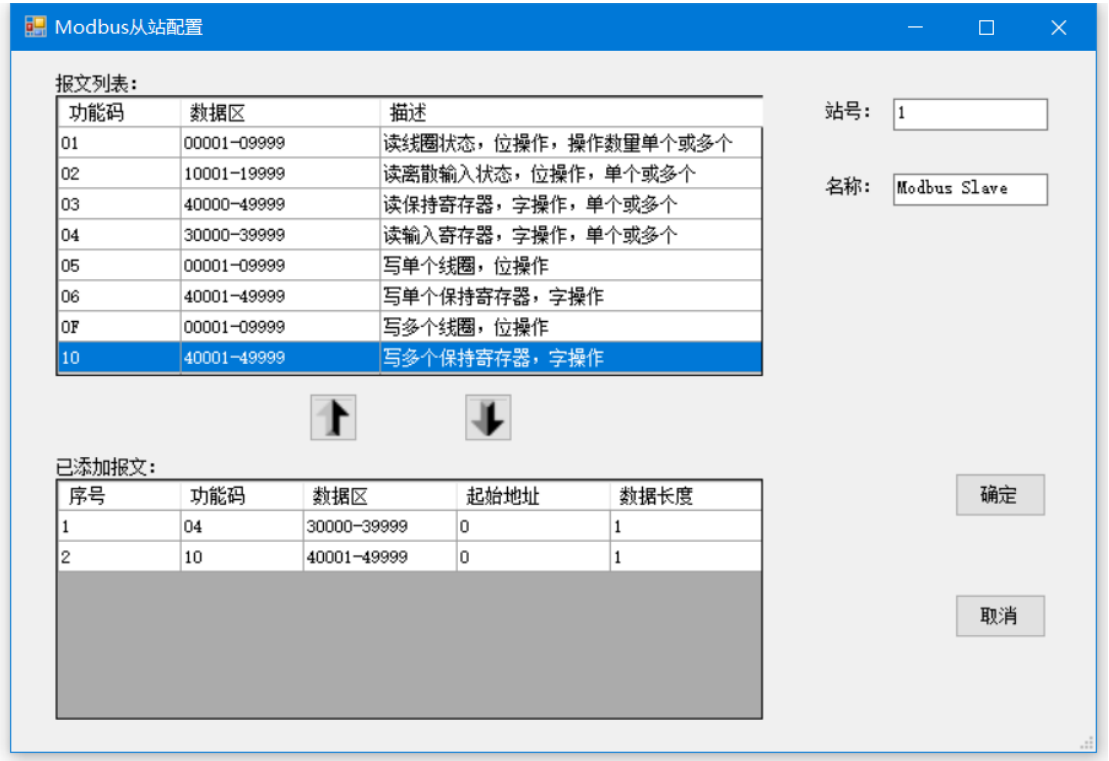

(9) 配置 MODBUS 报文后, 用户再次双击"Modbus Master", 点击"地址表" 按钮,弹出 Modbus 从站数据列表。此列表展示出用户配置的全部报文,可以 帮助用户进行数据的地址映射。

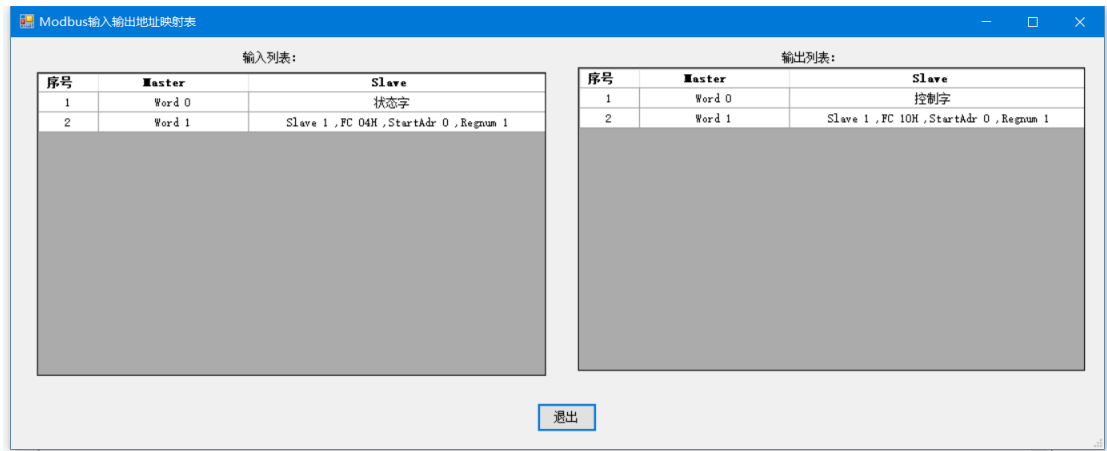

- (10) 用户配置完成后,可以将配置下载到网关中。下载配置前需要将拨码第 8 位拨到 ON,电脑与网关的 LAN 口 通过网线连接。
- (11) 点击菜单栏"设置——通讯设置——以太网设置",进行下载网口设置,如 下图。其中"网络适配器"指的是用户操作的电脑 IP 地址,需要和设备 IP 地 址在同一个网段内。"设备 IP 地址"指的是网关 LAN 口的 IP,出厂默认是 192.168.1.201,一般情况下用户无需修改。"配置模块地址"用户忽略即可。

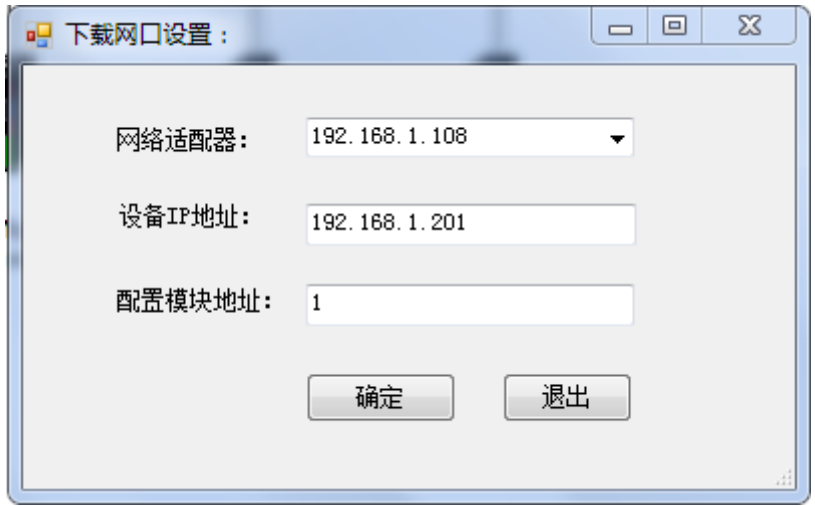

(12) 如果用户需要修改网关 LAN 口的 IP 地址,可以点击菜单栏"设置——通讯 设置——修改设备 IP", 讲行下载网口设置, 如下图。

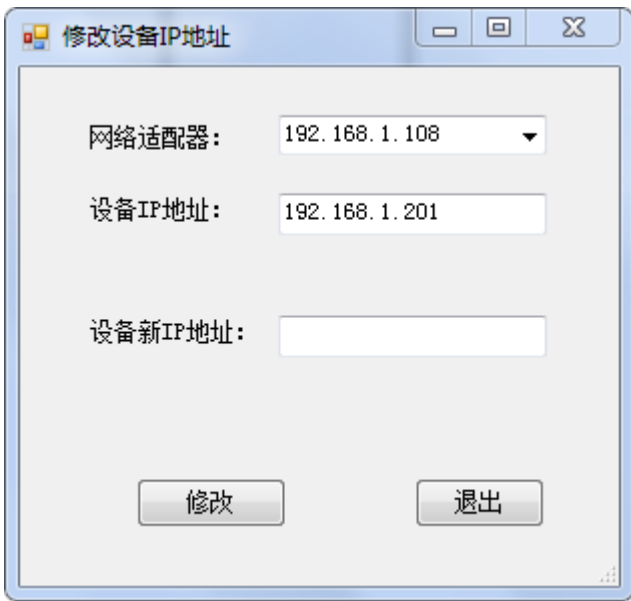

(13) 用户点击"工具——下载", 等到软件下方的"Status"状态栏执行到 100%, 即代表下载完成。

### <span id="page-26-0"></span>5.2 配置网关的 CCLINK IE FIELD BASIC 的 IP 地址

- (1) 使用网线将电脑与网关的 P1 接口连接。
- (2) 将拨码的第 8 位拨到 ON, 此时网关处于配置状态, 然后给网关供电。
- (3) 网关处于配置状态时, 网关的 P1 接口使用 192.168.1.100 的 IP 地址, 应使 电脑的 IP 网段设置于 192.168.1.xxx 。
- (4) 打开 GW 软件, 首先设置软件使用的 IP 地址, 点击菜单栏"设置——通讯 设置——以太网设置",如下图,电脑的 IP 是 192.168.1.222。(设备 IP 地址 和配置模块地址不需要设置)

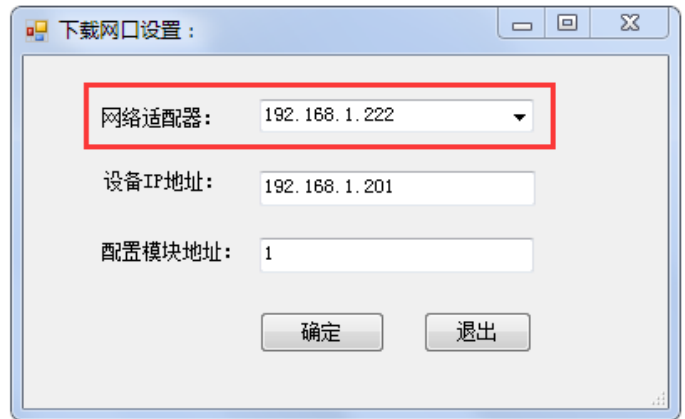

(5) 点击菜单栏"工具——在线",在弹出的窗口中,选择"Ethernet/IP 配置"。

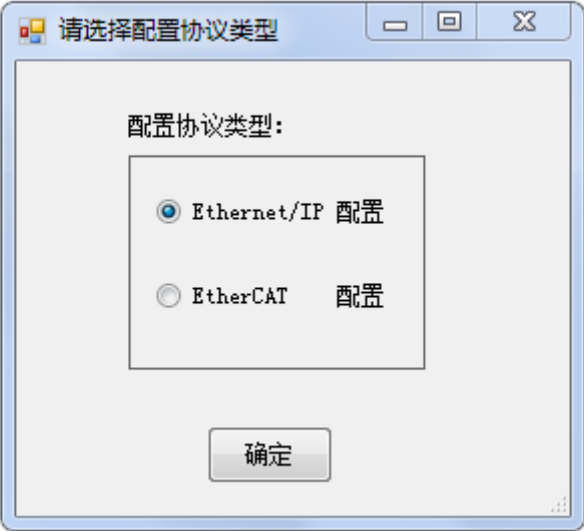

(6) 点击"连接从站"按钮,连接成功后其他按钮会变成可以点击的状态:

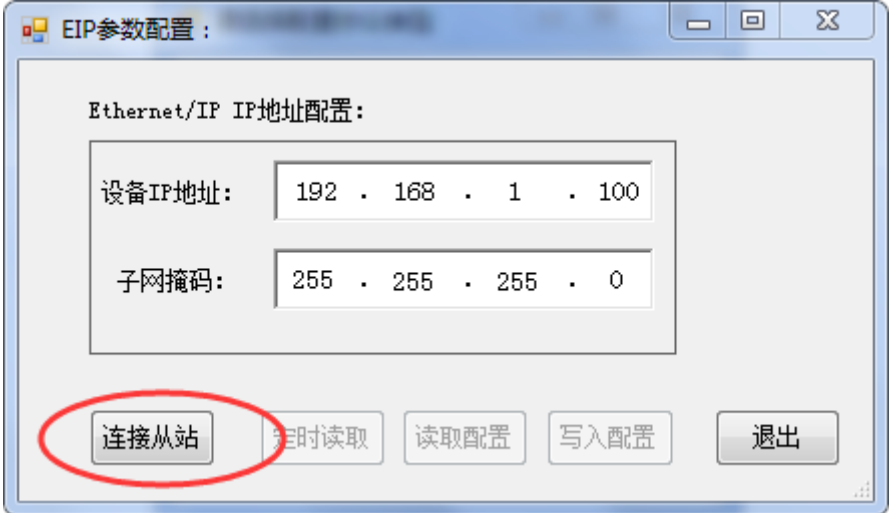

(7) 点击"读取配置"按钮后,显示网关目前的实际 IP 地址:

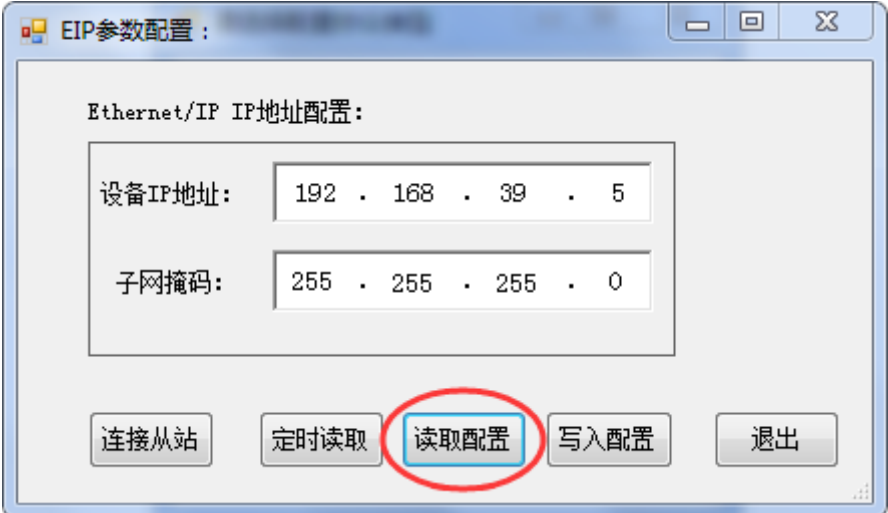

(8) 填写用户需要的 IP 地址和子网掩码,点击"写入配置"按钮:

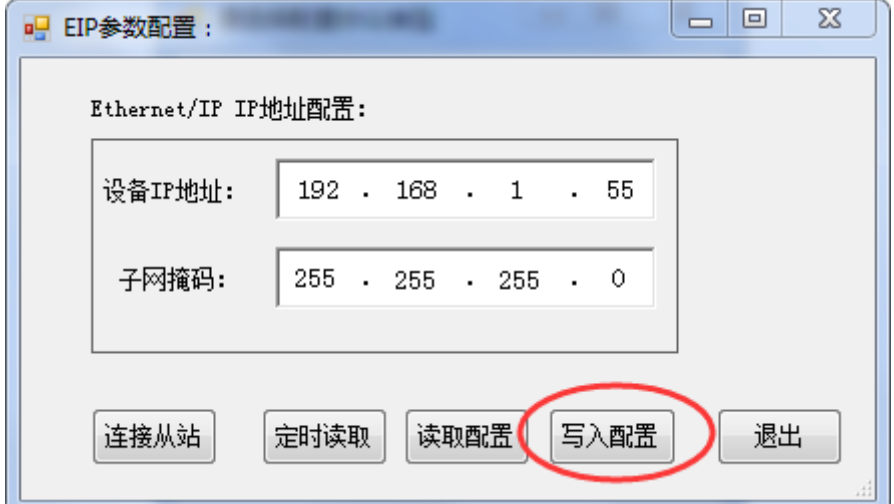

(9) 写入成功后,会弹出 OK 的对话框。

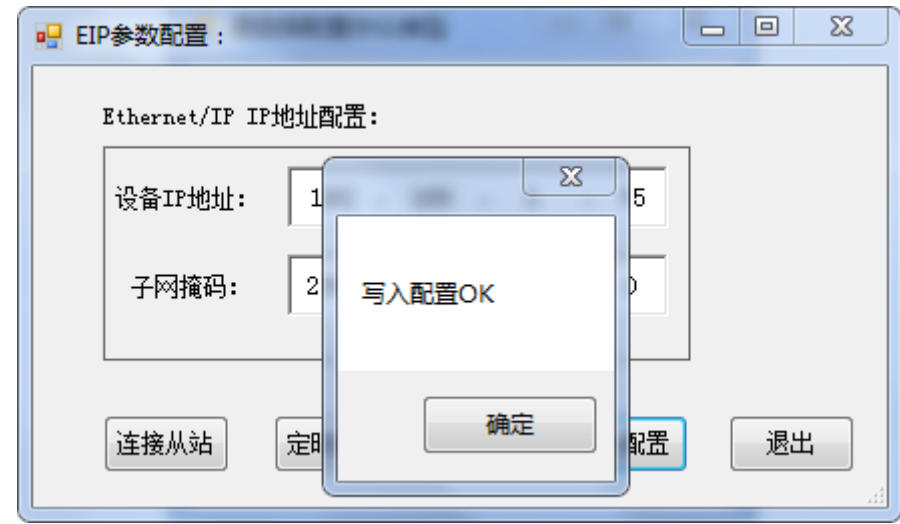

<span id="page-28-0"></span>(10) 设置完毕后, 网关拨码的第 8 位拨到 OFF, 然后重新给网关供电。

# 5.3 配置网关的 CCLINK IE FIELD BASIC

(1) 在 GX WORKS3 软件中新建一个项目,选择使用的 PLC 型号:

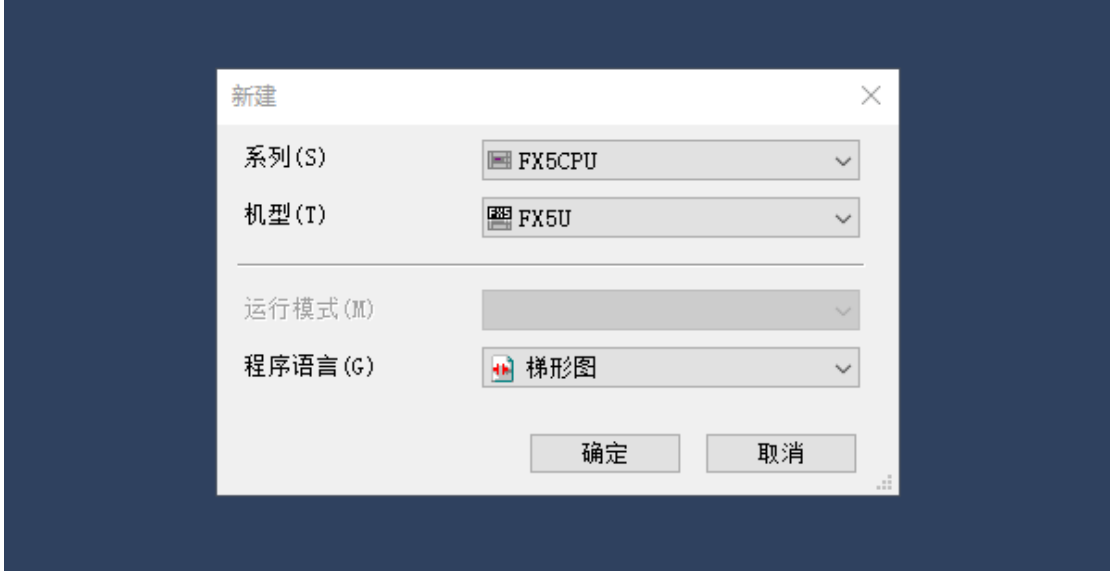

(2) 点击左侧列表中的"以太网端口",设置网络参数:

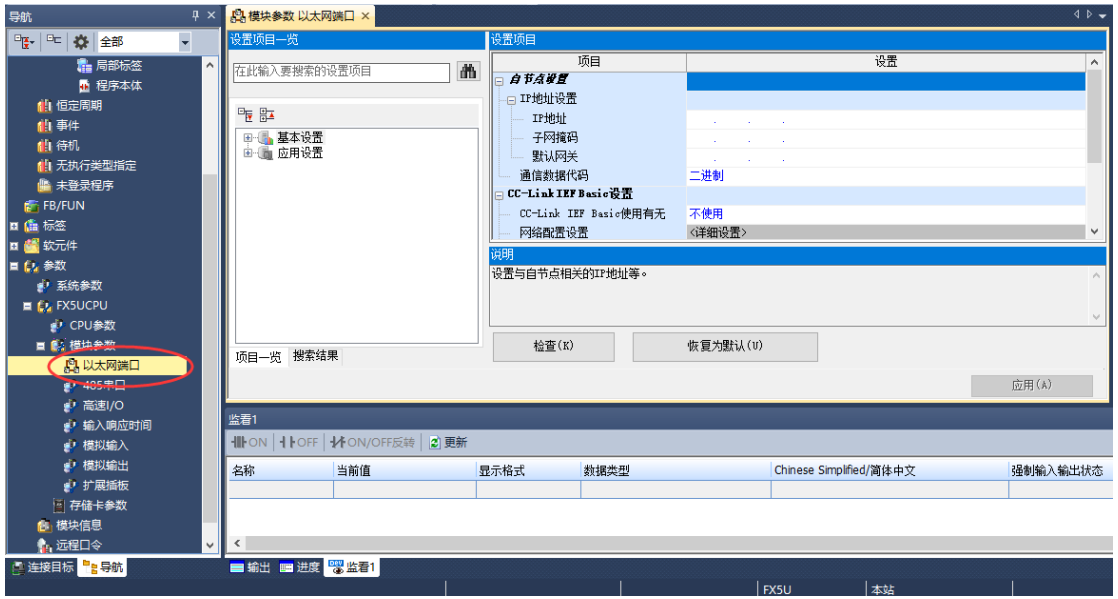

(3) 点击"自节点设置",填写 PLC 的 IP 地址和子网掩码,此处应与实际使用的 PLC 一致:

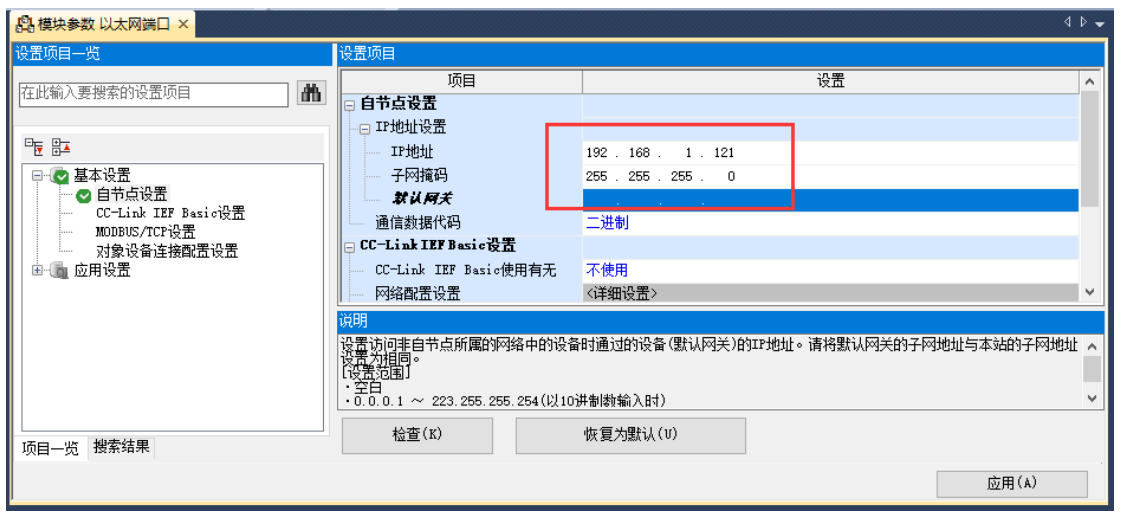

(4) 点击"CC-LINK IEF Basic 设置",在设置页面中启用 CCLINK 网络,如下图:

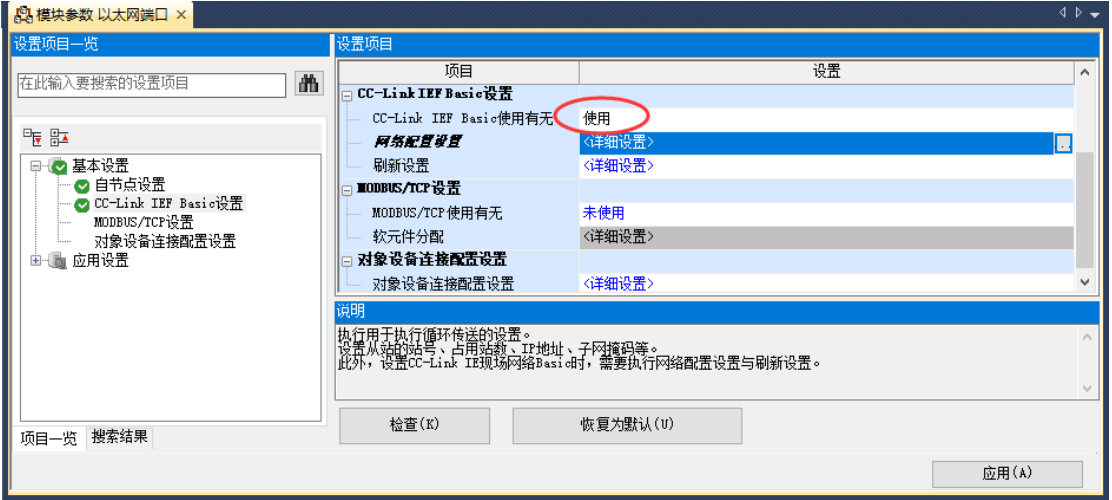

(5) 然后点击下面一行的"网络配置设置",选择右侧的通用设备,拖动到主画 面中,可以看到添加了一个从站。用户根据实际的使用情况设置参数:

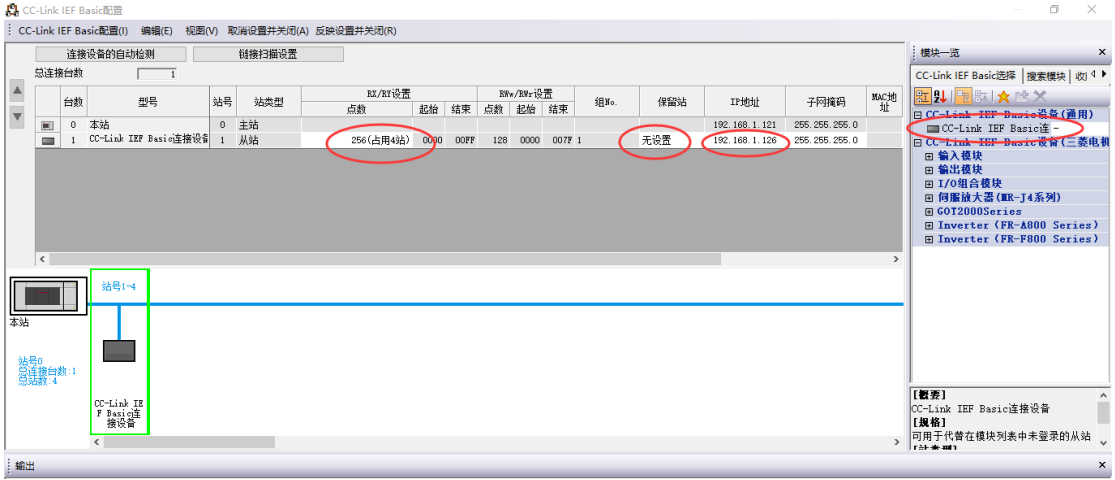

设置完毕后,点击菜单栏的"反映设置并关闭",结束此画面。

(6) 继续点击"刷新设置",进行数据地址设置。网关使用 RWr 和 RWw 区域, 其中 RWr 是 PLC 读取到的数据, RWw 是 PLC 发出的数据。

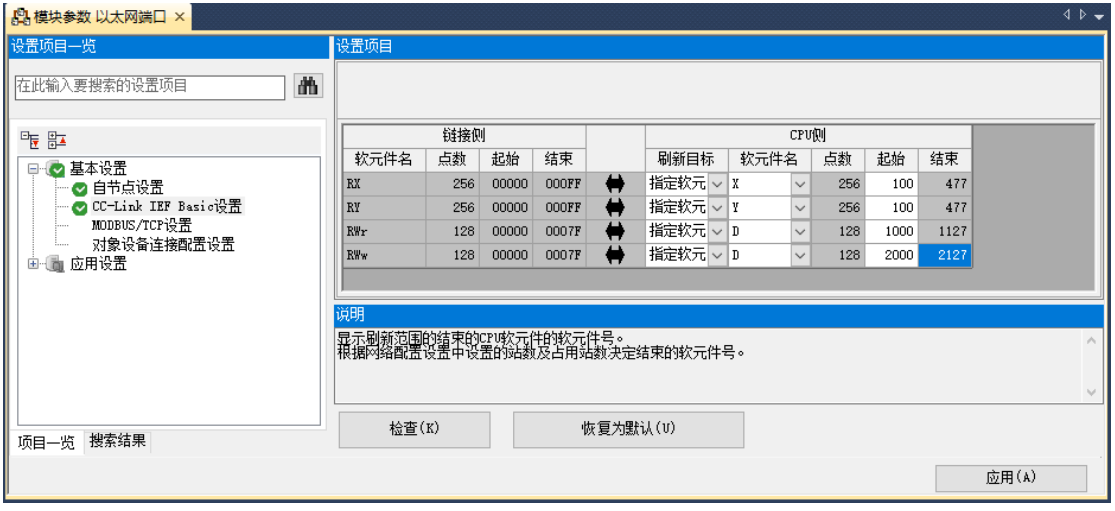

注意,设置完毕后要点击图中右下角位置的"应用"按钮。

(7) 点击菜单栏"转换——转换+RUN 中写入",在弹出的画面中,选择"全选", 然后点击"执行",直到下载完成。

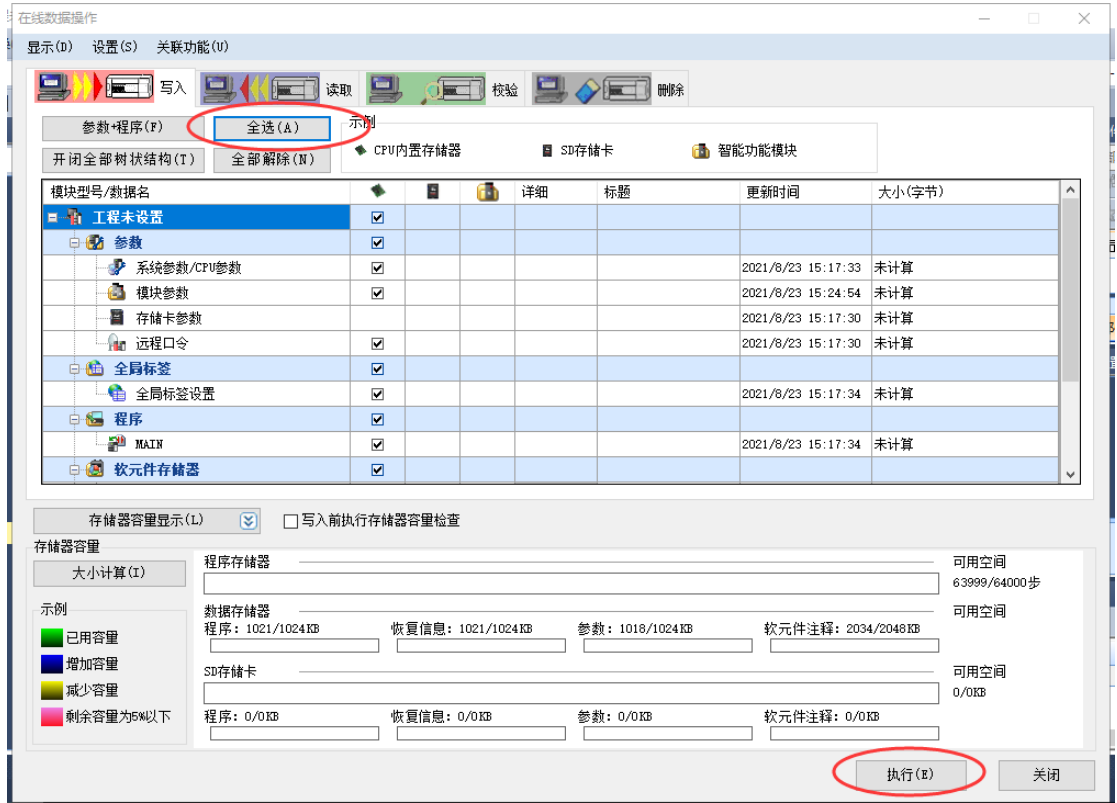

#### (8) 点击"监看"按钮,可以在线监测 PLC 的数据

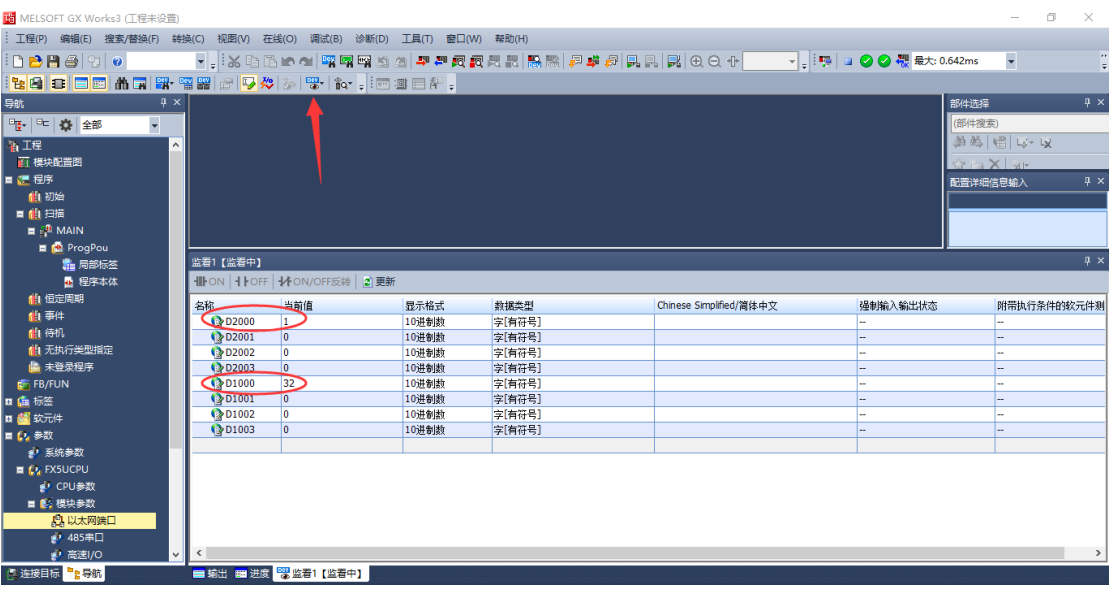

(9) 注意输入和输出的第 1 个字,分别是预留的控制字和状态字,实际数据从各 自的第 2 个字开始。

# <span id="page-32-0"></span>5.4 启动网关运行

#### <span id="page-32-1"></span>5.4.1 网关的控制字

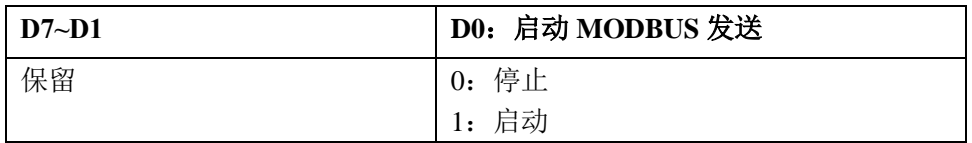

<span id="page-32-2"></span>5.4.2 网关的状态字

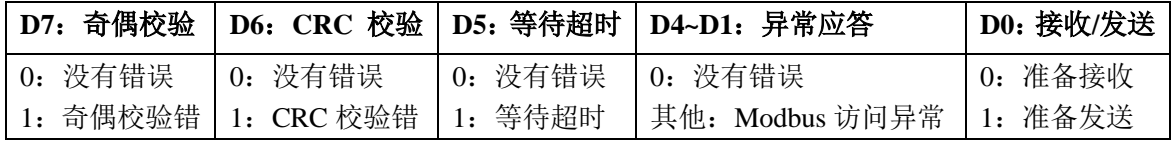

#### <span id="page-32-3"></span>5.5.3 启动网关的 Modbus

- (1) 网关的拨码第 1 位拨到 ON,表示网关作为 Modbus 主站运行。
- (2) 网关的拨码第 8 位拨到 OFF,重新给网关上电,网关进入运行状态。
- (3) 网关 CCLINK IE FIELD BASIC 接口的指示灯由红灯变为黄灯,表示已经建立连 接。
- (4) 使用 Modbus Slave 软件作为从站, 与网关的 RTU 端子连接进行测试。
- (5) 点击软件的菜单栏"Connection——Connect…",设置正确的端口号,然后 点击 OK, 开始运行。如下图:

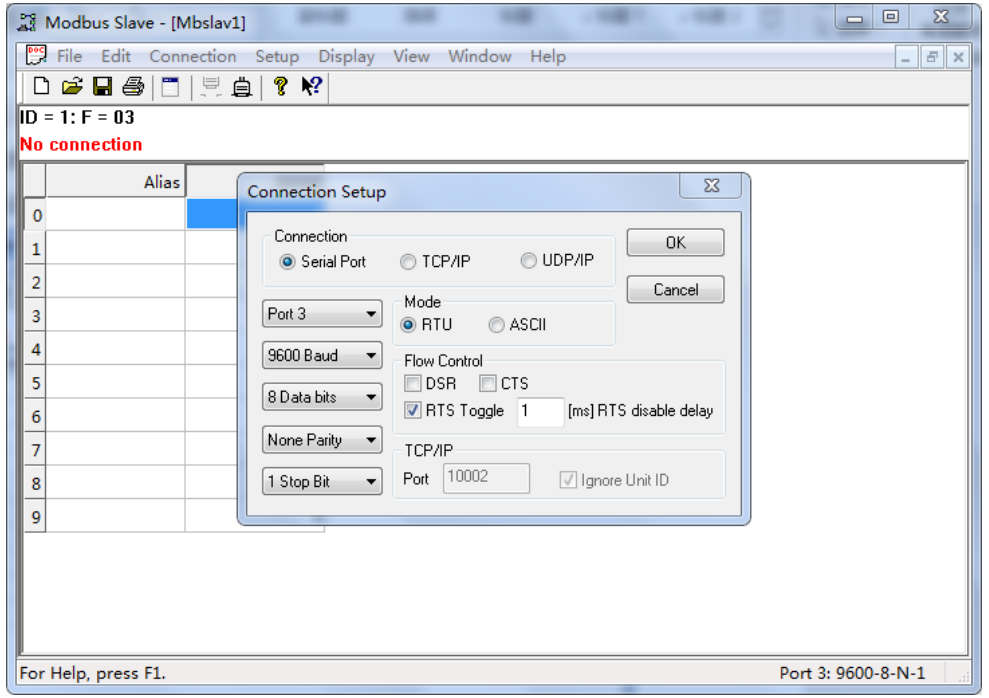

(6) 点击软件的菜单栏"Setup——Slave Definition",设置从站允许访问的数据区,

如下图:

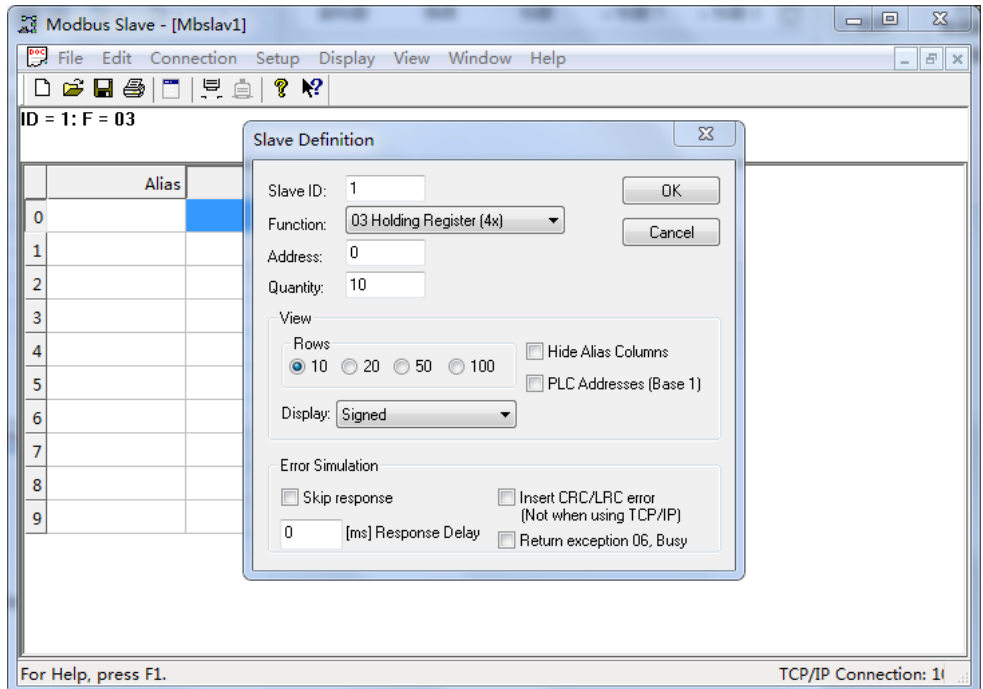

(7) 在 GX WORKS3 主站软件上,将输出数据的第 1 个 word 赋值为 1 (控制字 =1), 启动 MODBUS-RTU 通讯。

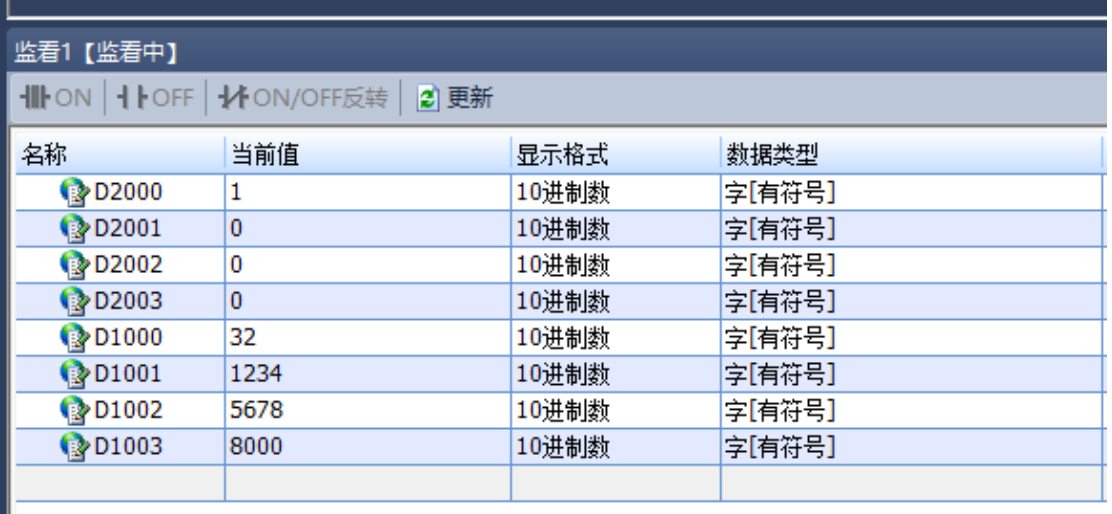

(8) 测试数据:

### 在 Modbus Slave 软件中, 手动修改数据值, 如下图:

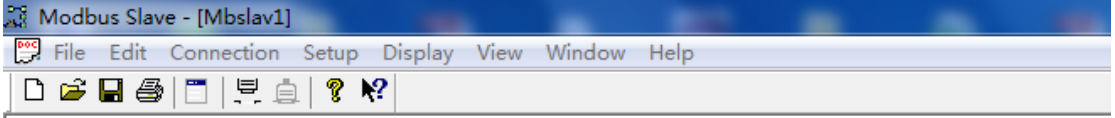

 $ID = 1: F = 04$ 

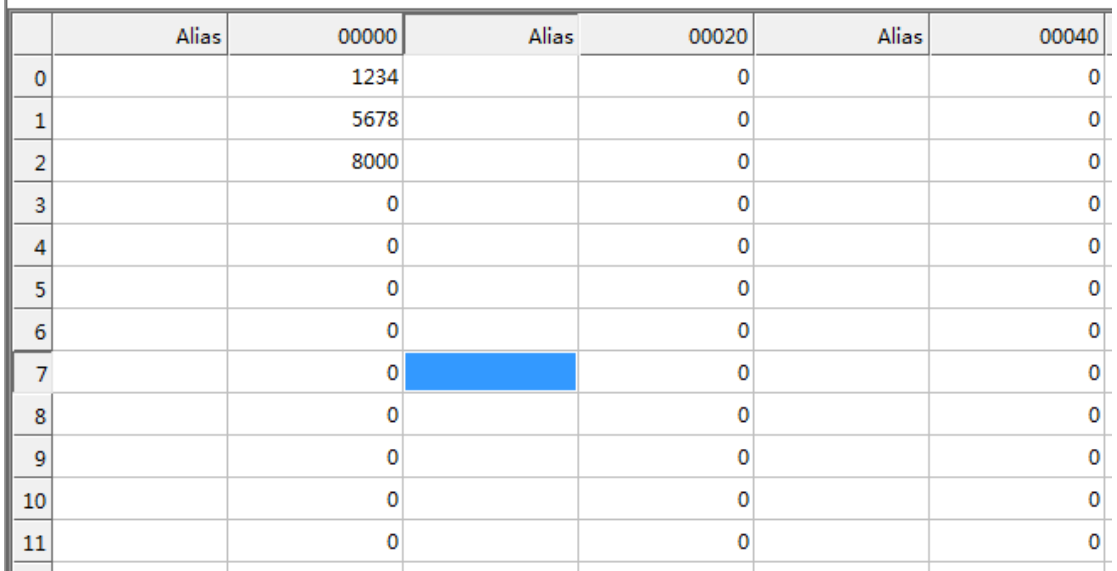

可以在 GX WORKS3 主站软件中监控到上传数据。

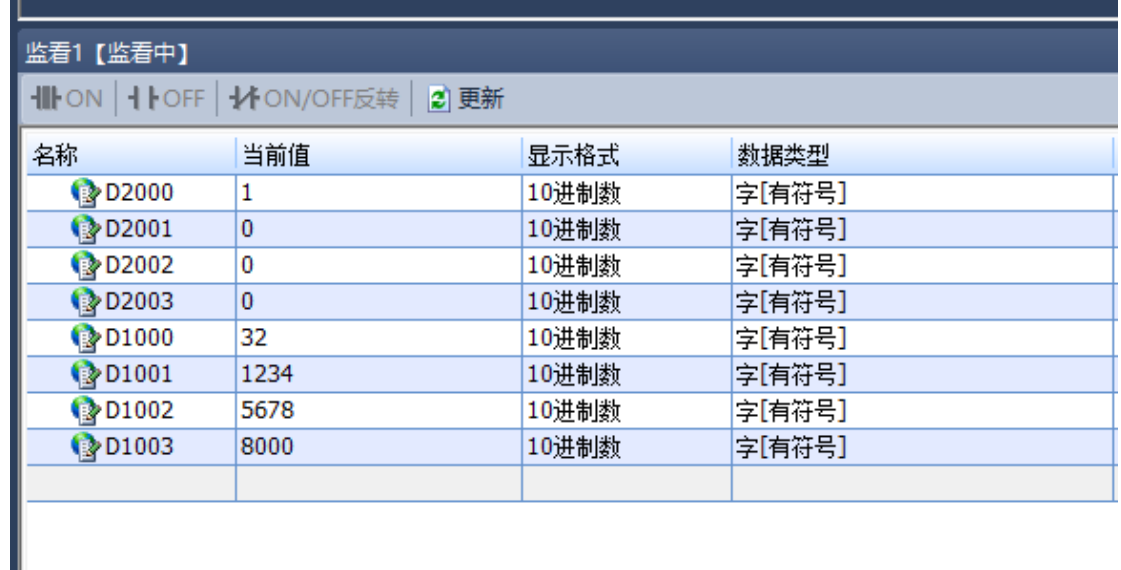

在 GX WORKS3 主站软件上手动修改一个 output 数据值, 在 Modbus Slave 软件 中可以监视到,数据已经成功下发。

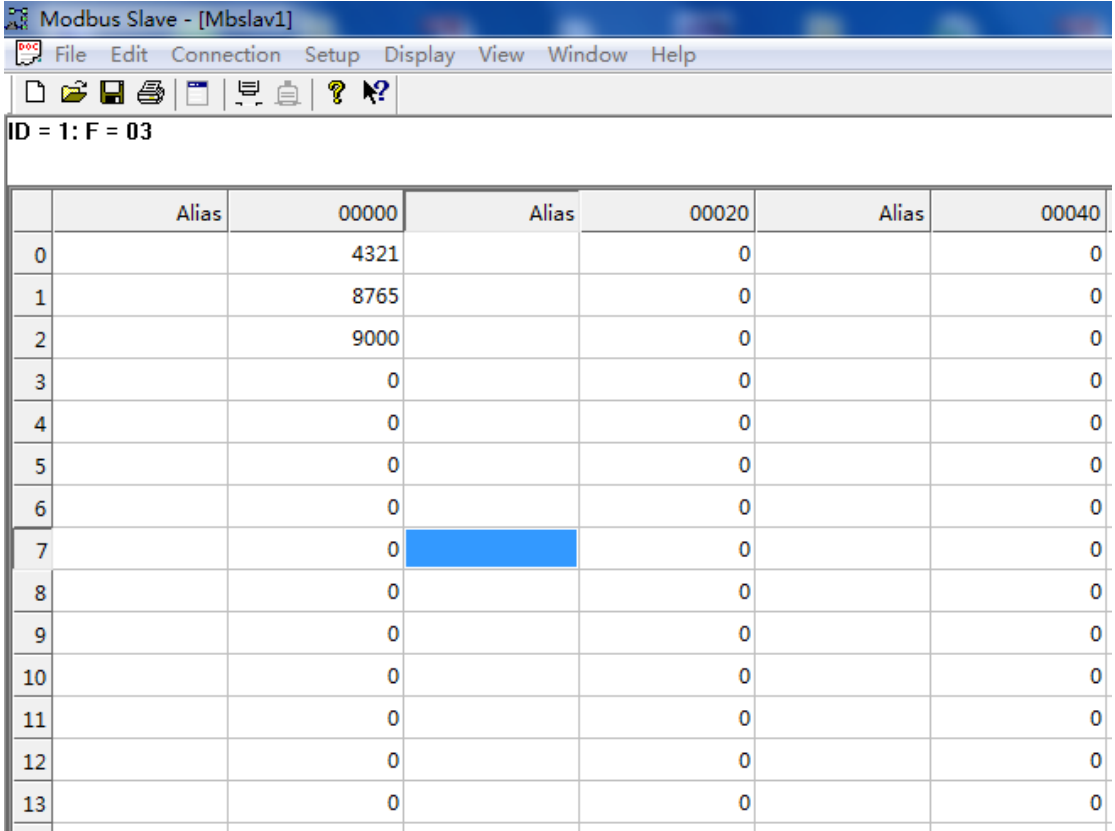